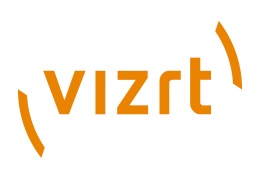

# Escenic Content Engine **Server Administration Guide**

5.3.10.154952

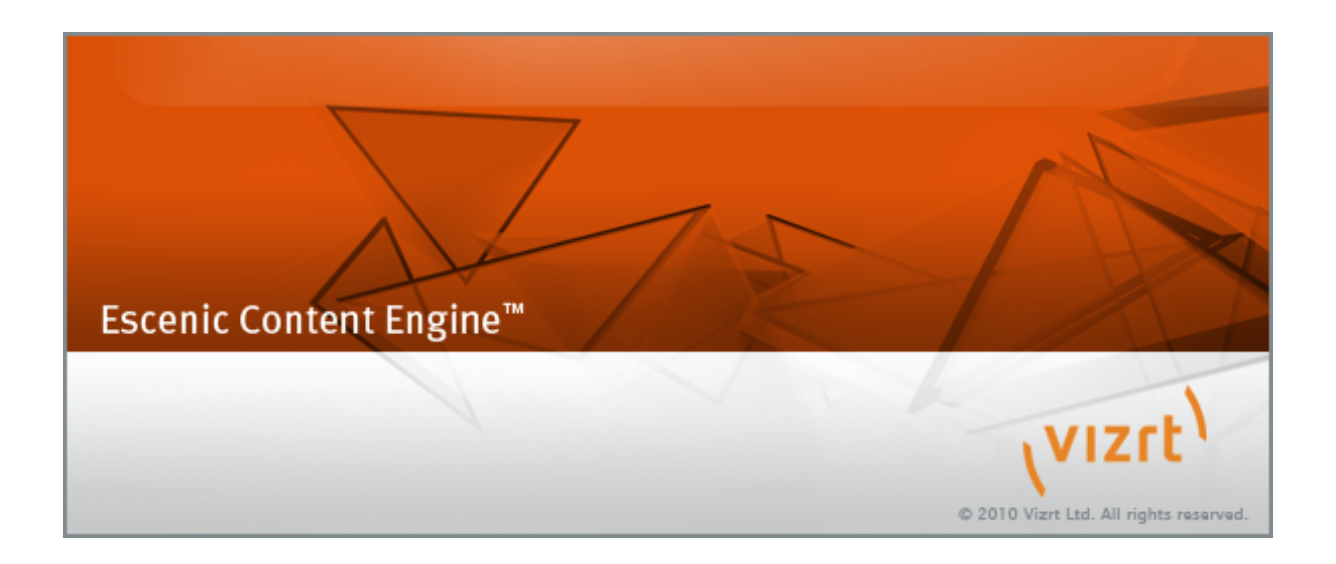

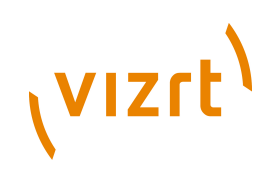

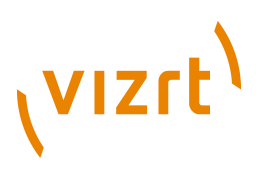

Copyright © 2003-2014 Vizrt. All rights reserved.

No part of this software, documentation or publication may be reproduced, transcribed, stored in a retrieval system, translated into any language, computer language, or transmitted in any form or by any means, electronically, mechanically, magnetically, optically, chemically, photocopied, manually, or otherwise, without prior written permission from Vizrt.

Vizrt specifically retains title to all Vizrt software. This software is supplied under a license agreement and may only be installed, used or copied in accordance to that agreement.

#### **Disclaimer**

Vizrt provides this publication "as is" without warranty of any kind, either expressed or implied.

This publication may contain technical inaccuracies or typographical errors. While every precaution has been taken in the preparation of this document to ensure that it contains accurate and up-to-date information, the publisher and author assume no responsibility for errors or omissions. Nor is any liability assumed for damages resulting from the use of the information contained in this document.

Vizrt's policy is one of continual development, so the content of this document is periodically subject to be modified without notice. These changes will be incorporated in new editions of the publication. Vizrt may make improvements and/or changes in the product(s) and/or the program(s) described in this publication at any time.

Vizrt may have patents or pending patent applications covering subject matters in this document. The furnishing of this document does not give you any license to these patents.

#### **Technical Support**

For technical support and the latest news of upgrades, documentation, and related products, visit the Vizrt web site at [www.vizrt.com](http://www.vizrt.com).

#### **Last Updated**

14.07.2014

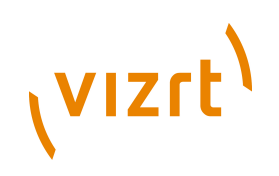

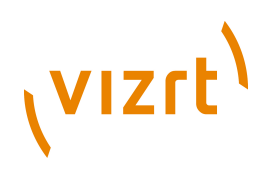

# **Table of Contents**

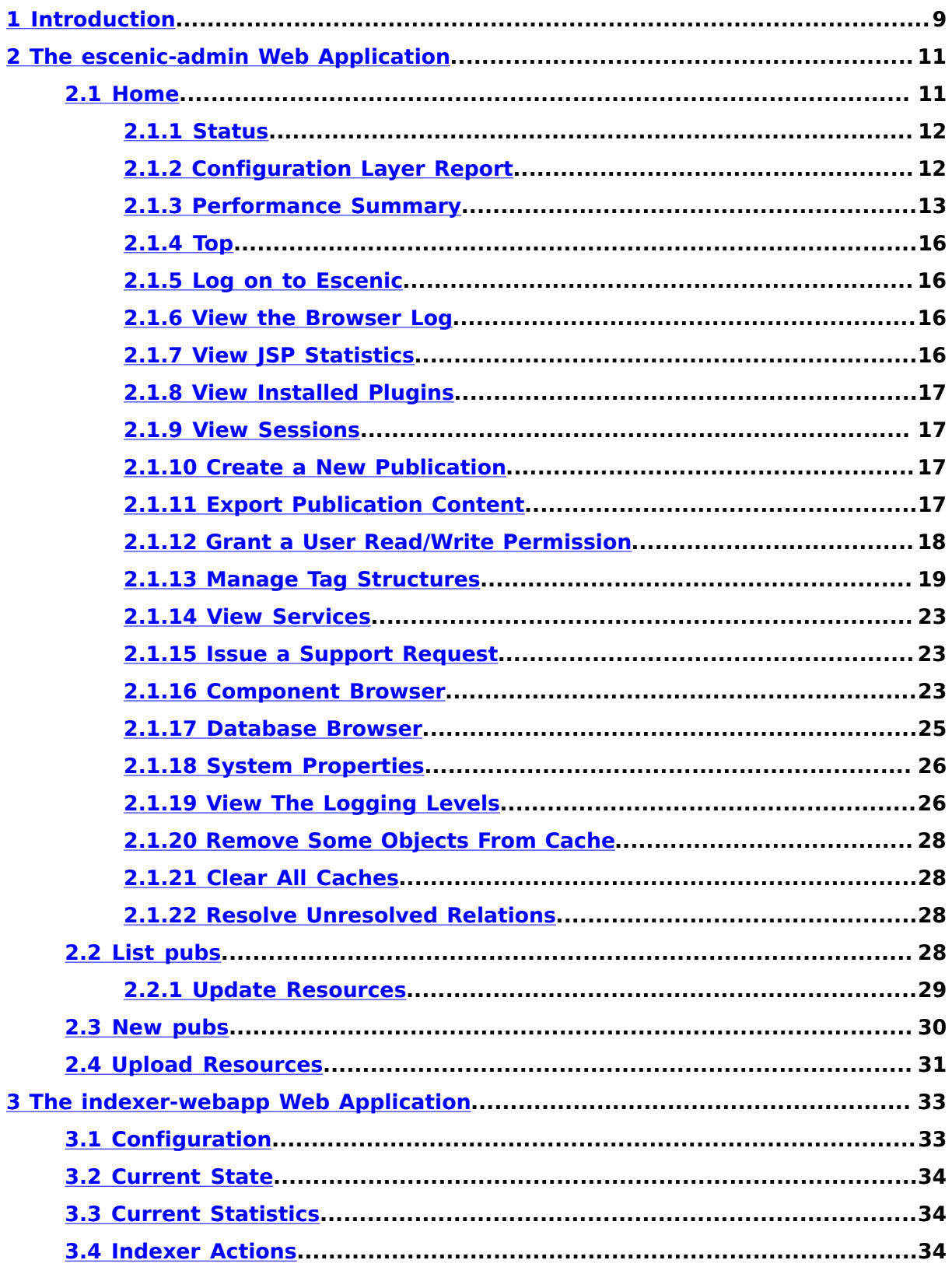

# (VIZrt)

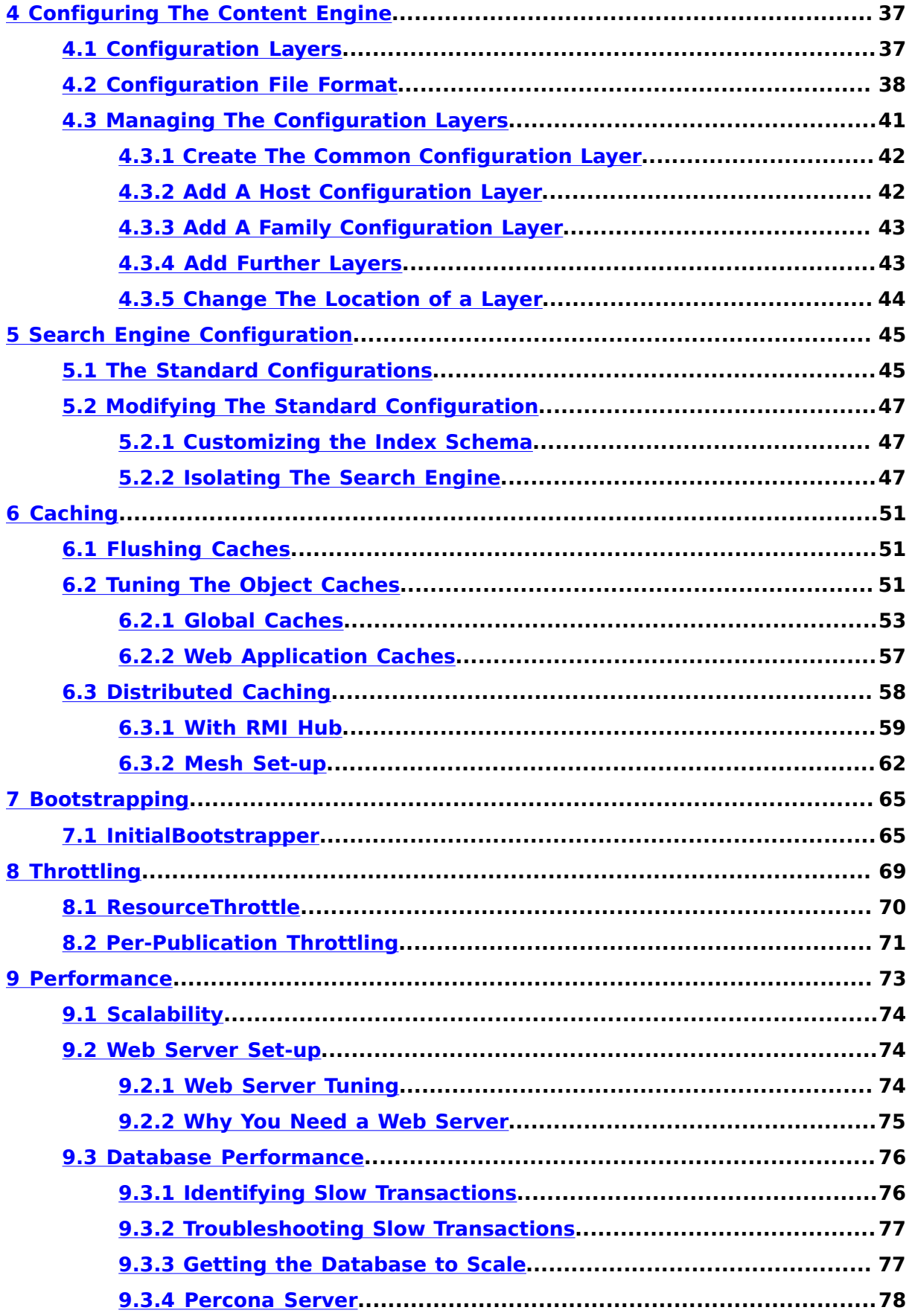

# (VIZrt)

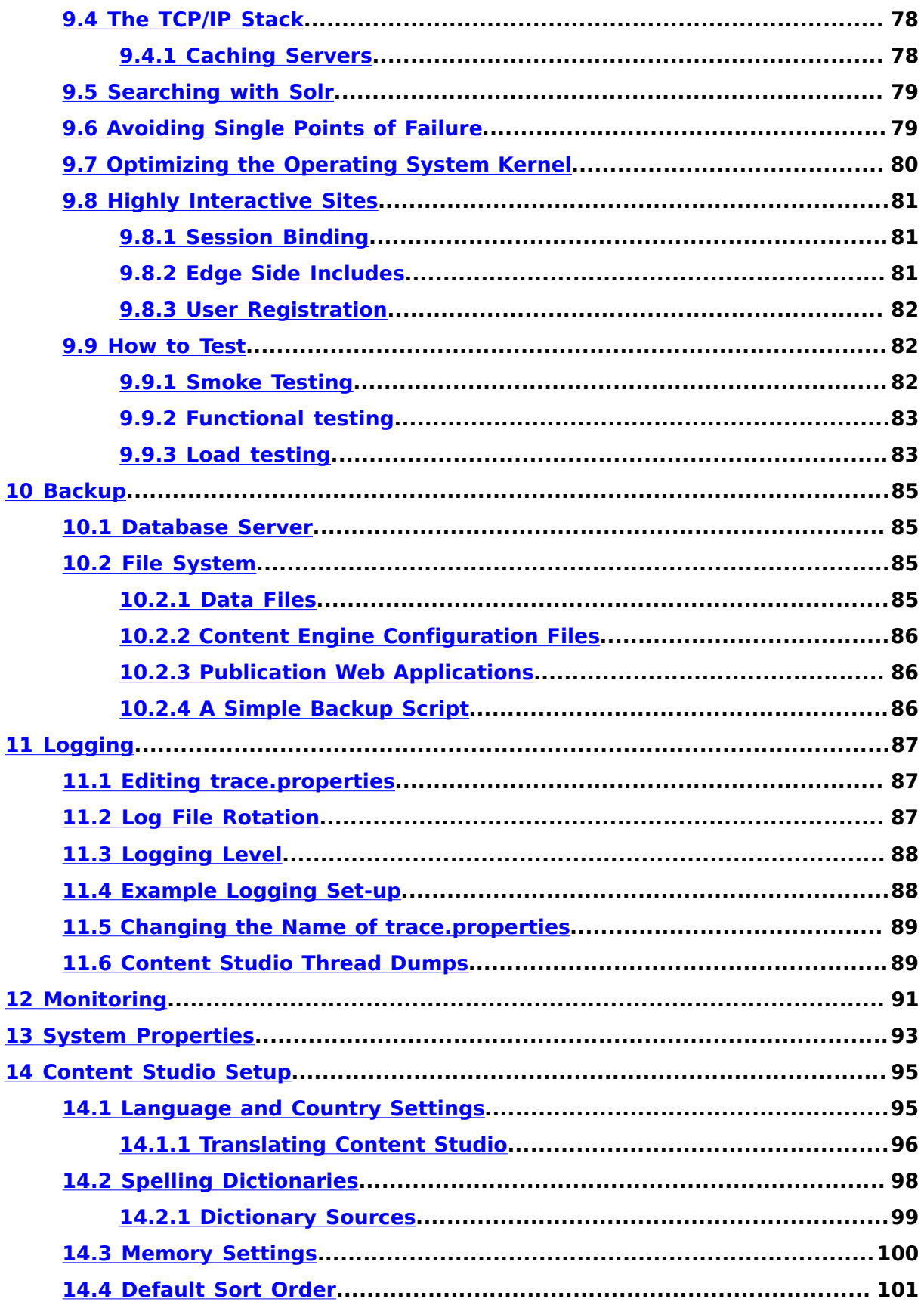

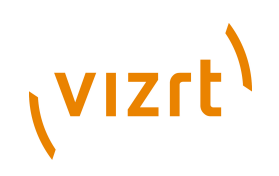

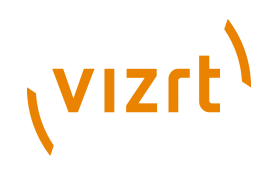

# <span id="page-8-0"></span>1 Introduction

This **Server Administration Guide** is intended to be read by the system administrator responsible for managing the server or servers on which an Escenic Content Engine and its supporting SW components are installed. It covers the periodic administration tasks a system administrator needs to carry out once the Content Engine is installed and in operation. It does **not** describe how to install and deploy the Content Engine: for installation and deployment instructions, see the **Escenic Content Engine Installation Guide**.

Both this manual and the **Escenic Content Engine Installation Guide** make the following assumptions about the Escenic installation and you, the reader:

- The Content Engine and the supporting software stack (database, web server, application server and so on) are installed one one or more UNIX or Linux servers, not on Windows.
- You are a suitably qualified system administrator with a working knowledge of both the operating system on which the Content Engine is installed and of the components in the supporting software stack.

All shell command examples given in the manual are tested on Debian Linux servers: they may need minor modifications to be used on other Linux or UNIX platforms, and it is assumed that you are able to make the necessary "conversions" to your own platform. Some of the commands should be executed as the owner of the Escenic installation. This is signalled by use of the **\$** command prompt. For example:

**\$** ls

Other commands must be executed as **root**. This is signalled by the use of the **#** command prompt:

**#** /etc/init.d/slapd restart

Two different kinds of installation are discussed in this manual:

- Single server installations, in which the Content Engine and the entire supporting SW stack are installed on a single machine.
- Multi-server installations. There are many possible multi-server configurations, but only one is described here. It is assumed that you are competent to extrapolate from the description of this configuration to your particular variant.

All file paths and URLs shown in the manual are based on the following standard folder structure:

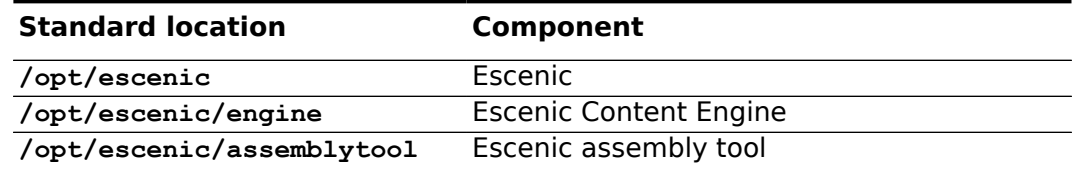

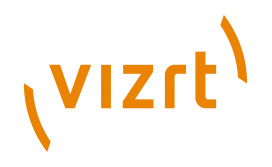

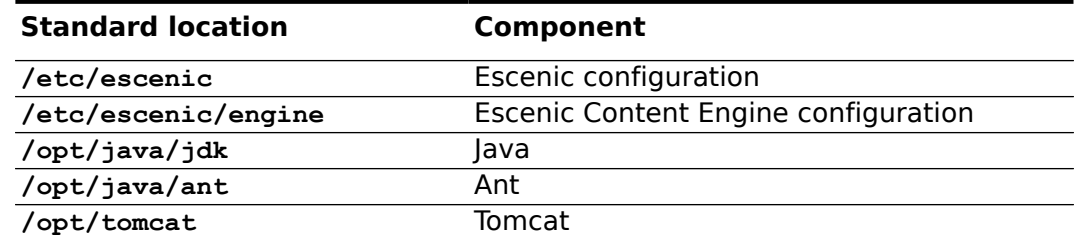

If your system is organized differently, then adjust the paths you use accordingly.

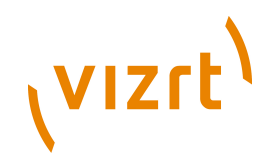

# <span id="page-10-0"></span>2 The escenic-admin Web Application

An administration web application called **escenic-admin** is included with the Escenic Content Engine. It provides access to various administration-related tools. This chapter contains a full description of **escenic-admin** and how to use it. It describes how you can use the application to carry out various tasks, but does not in general discuss the purpose of the tasks: this is covered either in the later chapters of this manual or in the **Escenic Content Engine Installation Guide**.

When the Content Engine is running, you can access **escenic-admin** by starting a browser and pointing it at:

**http://***your-server***:8080/escenic-admin/**

where *your-server* is the domain name or IP address of the server on which the Content Engine is running.

This should display the following page:

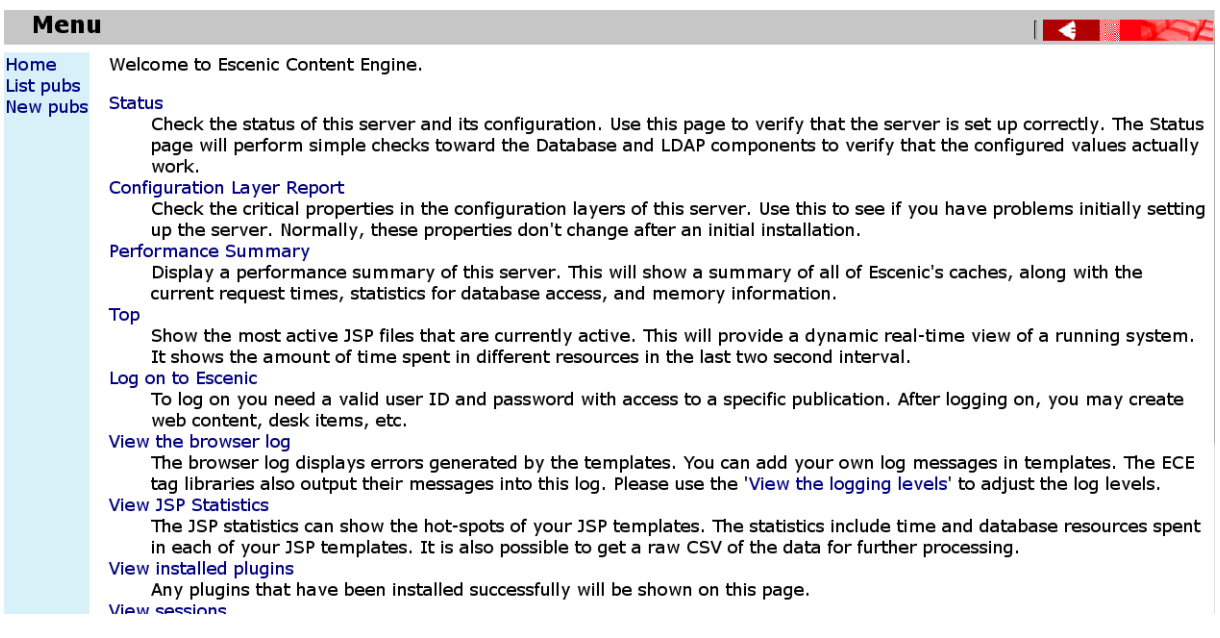

The menu on the left switches the display between three main pages, **Home**, **List pubs** and **New pubs**. These pages are described in the following sections.

# <span id="page-10-1"></span>**2.1 Home**

This page contains a long list of links that provide access to various system administration tools and services, described in the following sections.

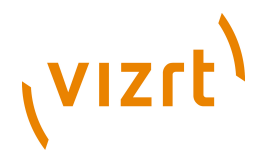

## <span id="page-11-0"></span>**2.1.1 Status**

This option displays the Content Engine status page, which looks something like this:

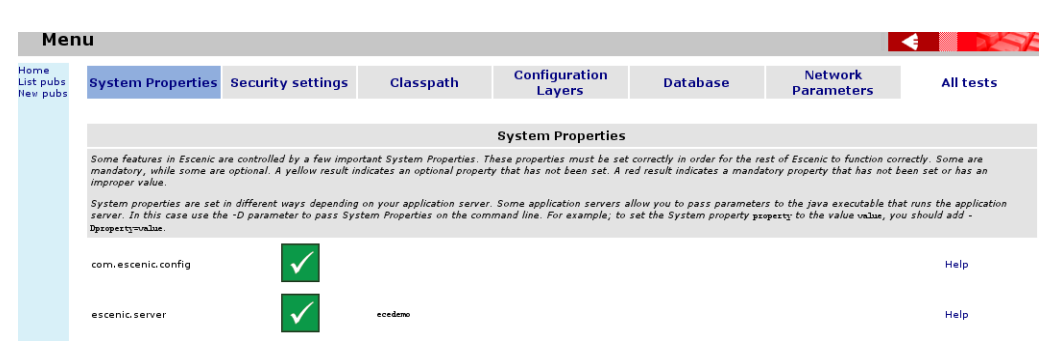

This page displays the results of various sanity checks performed to determine the status of the Content Engine and is a useful diagnostics tool, particularly during the initial installation and configuration phase. The test results are grouped into seven different categories (**System Properties**, **Security settings**, **Classpath**, **Configuration Layers**, **Database** and **Network Parameters**), displayed in a menu across the top of the screen.

The result of each of the tests displayed on these pages is indicated by one of the following icons:

 $\checkmark$ 

The test was passed, no action needed.

 $\top$ 

The test was not passed but the failure is not critical. Click on the **help** link for information about the consequences of the failure and how to fix the problem (if necessary).

#### ×

The test was not passed and the failure is critical (that is, the Content Engine will not function properly until the problem is fixed). Click on the **help** link for information about the consequences of the failure and how to fix the problem.

For each test there is a **help** link on the right hand side of the window that displays information about the test: what the test does, what the consequences of failure are and advice on fixing failures.

# <span id="page-11-1"></span>**2.1.2 Configuration Layer Report**

This option displays a page that shows the settings of the Content Engine's mandatory configuration parameters. In the same way as the **Home** > **Status** page, it indicates whether each parameter is correctly set and provides **help** links with background information about each setting.

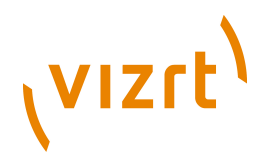

The Content Engine has many more configuration parameters than the ones shown here: to see the settings of other parameters, use the **Home** > **Component Browser** option (see **[section 2.1.16](#page-22-2)**).

The Content Engine has a **layered** configuration system that allows more specific configuration parameter settings (for example, host-specific settings) to override more generic (for example, installation-wide) ones. It is therefore not always immediately obvious where a particular parameter setting originates from, or where the best place to modify it is. To be a successful Escenic server administrator you need to understand this configuration system. It is described in **[chapter 4](#page-36-0)**.

# <span id="page-12-0"></span>**2.1.3 Performance Summary**

This option displays a page of Content Engine performance data.

At the top of the page are controls for determining how the page is refreshed:

#### **Refresh**

This button refreshes the page **now**. It can be used at any time, but will normally only be used when the **Auto Refresh** option is disabled.

#### **Auto Refresh**

Check this option if you want the page to be automatically refreshed every 2.5 seconds. If this option is not checked them the page is only refreshed on request.

The contents of the **Performance Summary** page is divided into separate sections for each of the applications running on the application server: one section (called **Global**) for the Content Engine itself, and one for each related application (including publication applications). The **Global** section contains **Cache**, **Load Averages** and **Activity Monitors** information. The other sections usually only contain **Cache** information.

#### **2.1.3.1 Cache Summaries**

A cache summary has the following columns:

#### **Component Name**

The name of the component that manages the cache. The name is also a link to the component's component browser page, where you can tweak the cache settings. For information about the component browser, see **[section 2.1.16](#page-22-2)**. For advice on cache tuning, see **[chapter 6](#page-50-0)**. Note that any changes you make to cache settings using the component browser are temporary and will be lost the next time the Content Engine is restarted. To make permanent changes to a cache's settings you must edit a **.properties** file in one of your configuration layers (see **[chapter](#page-36-0) [4](#page-36-0)**).

#### **Size**

The maximum number of entries allowed in the cache.

# (VIZrt)

#### **Adds**

The number of entries added to the cache since the last restart.

#### **Hits**

The number of hits (successful cache look-ups) since the last restart.

#### **Misses**

The number of misses (unsuccessful cache look-ups) since the last restart.

#### **Idle**

The average time taken for an idle object to pass through the cache, in milliseconds.

#### **Cache Health**

A general indicator of how well the cache is performing. The vertical bar shows what proportion of the items in the cache are popular (popular items are ones which keep being requested and therefore stay in the cache for a long time). The green area in the center of the graph indicates the "healthy" area, and the vertical bar should mostly appear within this area. If the indicator is to the left of the green area, then almost all of the objects in the cache are popular. This suggests that the cache may be too small, and there are even more popular objects that cannot be kept in the cache because it keeps filling up. If the indicator is to the right of the green area, then very few of the objects in the cache are popular, suggesting that the cache is larger than it needs to be.

Note that you should not make changes to a cache's size based on a single reading of this indicator. You need to observe the indicator over time, and only make an adjustment if the indicator is consistently outside the healthy area.

#### **LRU Distribution**

This graph shows the distribution of items in the cache the last time the cache was full and needed emptying. Each bar represents a level of popularity, so the first bar indicates how many items were very popular (frequently requested), and the last bar shows how many objects were very unpopular. A well-functioning cache should have most items at the left hand (popular) end. If the distribution seems to be completely even it may mean that the cache is too small or too large. Consult **Cache Health** for further guidance, **Idle** to see whether or not the cache is retaining items for a sensible amount of time, and **Adds** to make sure that items are not moving through the cache too fast.

#### **Popularity Distribution**

This graph shows the relative popularity of the items in the cache the last time the cache was full and needed emptying. Popular (recently requested) items are shown at the left hand end, unpopular ones at the right hand end. A well-functioning cache should have most items at the left hand (popular) end.

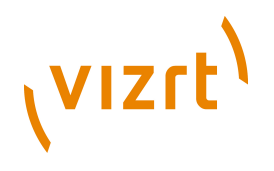

#### **Live hit rate**

This shows the percentage hit rate of the cache since the last time the **Performance Summary** page was updated. In other words, if **Auto Refresh** is switched on, it shows the hit rate over the preceding 2.5 seconds. If **Auto Refresh** is switched off then when you click **Refresh**, it shows the hit rate since the previous time you clicked **Refresh**.

### **2.1.3.2 Load Averages**

The load averages table shows information about the load on various parts of the Content Engine. The table contains the following columns:

#### **Component Name**

The name of the component that monitors this part of the Content Engine. The name is also a link to the component's component browser page, where you may possibly find more detailed information than is displayed in the load averages table.

#### **Success**

The number of successful requests handled by this part of the Content Engine since the last restart.

#### **Failures**

The number of failed requests handled by this part of the Content Engine since the last restart.

#### **Time**

The amount of time spent in this part of the Content Engine since the last restart.

#### **Load average**

A graph showing the average load exerted on this part of the Content Engine over the last minute or so (assuming **Auto Refresh** is switched on - otherwise the length of time represented by the graph will depend on how frequently you have clicked on the **Refresh** button).

#### **Description**

The part of the Content Engine monitored by this component.

#### **2.1.3.3 Activity Monitors**

The activity monitors table shows information about the throttles used to limit the load on various parts of the Content Engine. The table contains the following columns:

#### **Component Name**

The name of the component that controls this throttle. The name is also a link to the component's component browser page, where you can adjust the throttle settings if necessary. For information about the component browser, see **[section 2.1.16](#page-22-2)**. For advice on throttle tuning, see **[chapter 8](#page-68-0)**. Note that any changes you make to throttle settings using the component browser are temporary and will be lost the next time the Content Engine is restarted. To make permanent changes to

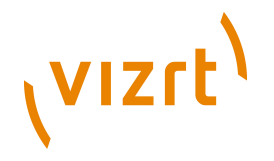

a throttle's settings you must edit a **.properties** file in one of your configuration layers (see **[chapter 4](#page-36-0)**).

#### **Current usage**

The number of requests currently being handled by this part of the Content Engine.

#### **Limit**

The maximum number of concurrent requests allowed by the this throttle.

#### **Description**

The part of the Content Engine controlled by this throttle.

## <span id="page-15-0"></span>**2.1.4 Top**

This option displays a constantly updated list of the most active JSP templates. The list shows the amount of time spent in each listed JSP file during the preceding two seconds. It can be a useful tool for identifying bottlenecks in your JSP code.

## <span id="page-15-1"></span>**2.1.5 Log on to Escenic**

This option displays a log-in page for Escenic Web Studio, the Escenic publication administration application. Web Studio is a web application that allows you to carry out publication-specific tasks such as creating, deleting and re-organizing sections, setting section parameters, importing content and so on. It is described in the **Escenic Content Engine Publication Administrator Guide**.

## <span id="page-15-2"></span>**2.1.6 View the Browser Log**

This option displays the messages generated by Escenic templates. The messages displayed can come from two possible sources:

- Escenic tag library tags
- Template code. Template developers can explicitly include log messages in their templates using the **util:logMessage** tag.

Log messages are classified into various error level categories (**ERROR**, **WARNING** and so on). You can select which of these levels are to be displayed here using the **View the logging levels** option (see **[section 2.1.19](#page-25-1)**).

# <span id="page-15-3"></span>**2.1.7 View JSP Statistics**

This option displays JSP-related performance statistics, and is mostly likely to be used by template developers rather than by system administrators. Statistics are only displayed if statistics gathering (or **profiling**) has been enabled in publication templates. For information about statistics collection and interpretation, see **Escenic Content Engine Advanced Developer Guide**, **chapter 4**.

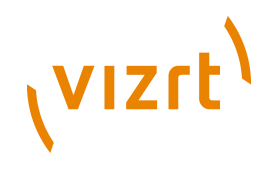

# <span id="page-16-0"></span>**2.1.8 View Installed Plugins**

This option displays a list showing the status of all the plug-ins currently installed with the Content Engine. Here is an example of a plug-in status listing, in this case for the menu editor plug-in:

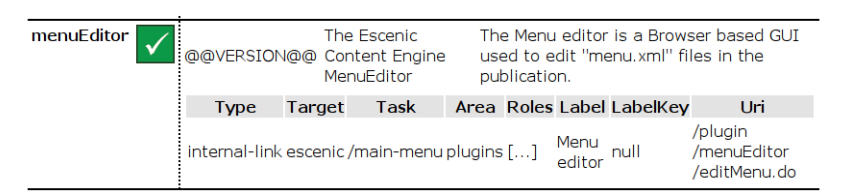

The green check mark indicates that the plug-in is correctly installed. Badly installed plug-ins are marked with a  $\blacksquare$  icon instead.

# <span id="page-16-1"></span>**2.1.9 View Sessions**

This option displays the **Sessions** form. You can use it to display information about user sessions.

# <span id="page-16-2"></span>**2.1.10 Create a New Publication**

This option (Like the **New Pubs** options in the main menu) displays forms for creating new publications and for uploading the resources required to create them. See **[section 2.3](#page-29-0)** for further information.

# <span id="page-16-3"></span>**2.1.11 Export Publication Content**

This option displays the **Export from publication** form. You can use this form to export an entire publication or selected parts of a publication to Escenic syndication format files. To export content from a publication, enter your requirements in the form and click on **Export**.

Use the controls in the form as follows:

#### **Publication ID**

Enter the ID of the publication from which you want to export content.

#### **Section IDs**

Enter a comma-separated list of the sections from which you want to export content. If you leave this field empty, then content will be exported from all sections.

#### **Folder name**

The path of the folder to which the exported files will be written. You can specify either an absolute or a relative path. Relative paths are relative to the **java.io.tmpdir** system property.

#### **Group files by object type**

Check this option if you want different object types (e.g., content items, sections, section pages) to be written to separate output files. Section

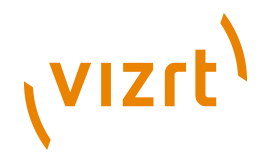

pages, inboxes and lists are all based on the same internal object type, and will therefore be written to the same file.

#### **Maximum items per file**

If you don't want to generate very large syndication files, you can limit the size by specifying the maximum number of content items/sections etc. to be written to a file. If this limit is reached, then several files will be generated.

#### **Export sections**

Check this option if you want sections to be exported.

#### **Export content items**

Check this option if you want content items to be exported. If you only want certain types of content item to be exported, enter a commaseparated list of content type names in the **Content types** field. If you leave this field empty then all content types will be exported.

#### **Export pools**

Check this option if you want section pages, lists and inboxes to be exported.

#### **Export from time/Export to time**

You can use these fields to limit the export to objects that have been modified within a specific period of time. You can, for example, only export those objects that have changed or been added since the last export was carried out.

#### <span id="page-17-0"></span>**2.1.12 Grant a User Read/Write Permission**

This option displays the **Grant a user read/write permission** form. You can use this form to:

- Change the access rights of an existing user
- Create a new user and grant it access to publications

To change the access rights of an existing user:

- 1. Select **Existing user**.
- 2. Enter a user name in the the **User name** field.
- 3. Click **Next** to display the second form.

To create a new user:

- 1. Select **New user**.
- 2. Enter the new user's credentials in the appropriate fields.
- 3. Select the publication to which the new user is to belong.
- 4. Click **Next** to display the second form.

The second form contains a list of all publications at the site. Select/unselect access rights as required and click on **Save**.

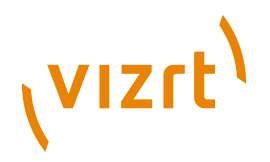

If you need to assign other roles than **Reader** or **Editor**, then you must use Web Studio to do it. See **Escenic Content Engine Publication Administrator Guide**, **section 2.1.4.2** for details.

# <span id="page-18-0"></span>**2.1.13 Manage Tag Structures**

This option displays a tag management page. You can use this form to create and import **tag structures**.

A tag structure is a hierarchical structure of **tags**, Tags are keywords that can be used to classify publication content for search and retrieval purposes. You might, for example tag a travel article about Thailand with the tags **Travel** and **Thailand**. Tags are organized as hierarchies in order to be able to represent logical associations between the concepts they represent. If the tag **Thailand**, for example is a child of another tag called **Asia**, then a search for content using the tags **Travel** and **Asia** would return our article (possibly along with other travel articles about other Asian countries).

You can create as many tag structures as you wish, organized in any way you wish. You might for example create separate tag structures for places, sports, genres, politics and so on. Once you have created a tag structure, you can add tags to it in two ways:

- Import tags defined in XML files (see **[section 2.1.13.2](#page-19-0)**)
- Allow Content Studio users to add tags to a structure on an ad-hoc basis (see **Escenic Content Engine Publication Administrator Guide**, **section 2.1.4.5** )

## **2.1.13.1 Create a Tag Structure**

If you have not previously created any tag structures, then the tag management page contains a single form called **Create new Tag Structure**. To create a tag structure fill in the form's fields as follows and click on **Create**:

#### **Scheme**

A tag structure is uniquely identified by its **scheme**, a specially formatted identifier string that must conform to the entity portion of [RFC 4151](http://www.ietf.org/rfc/rfc4151.txt). You can create a valid scheme by conforming to the following format:

*structure-name*.*domain-name*,*yyyy*

where:

#### *structure-name*

is a name for the structure. The name must not contain any spaces or special characters other than '-' and '.' (the same rules apply as for domain names).

#### *domain-name*

is a domain name that is or has been owned by your organization.

# (VIZrt)

#### *yyyy*

is one of the years in which *domain-name* was owned by your organization.

You might, for example, create tag structures with the following scheme names:

**places.mycompany.com,2011 sports.mycompany.com,2011 genres.mycompany.com,2011**

#### **Name**

The tag structure's display name. This is the name that users will normally see, for example: **Places**, **Sports** or **Genres**.

#### **Description**

A description of the tag structure and its purpose. The description for **genres.mycompany.com,2011**, for example, might be:

Book, film and theatre (but not music) genres

As long as the scheme you specified is syntactically correct and does not already exist, the new scheme is created, and appears in a **Tagging Structures** section (see **[section 2.1.13.2](#page-19-0)**) below the **Create new Tag Structure** form.

You can (in theory) also use this form to create tag structures based on tag collections maintained by other organizations. In this case you would enter the other organization's scheme name in the scheme field. You could then convert their tags to the tag syndication format described in **[section 2.1.13.3](#page-20-0)** and import it. Since this tag structure is maintained by a different organization, you would then need to ensure that your users do not modify the imported structure. In practice, there are currently very few standard tag collections available, so this possibility is not likely to be of much interest.

#### <span id="page-19-0"></span>**2.1.13.2 Tagging Structures**

All existing tag structures are listed in a **Tagging Structures** section below the **Create new Tag Structure** form.

Two buttons are available for each tag structure:

#### **Import**

Click on this button to import tags from a tag syndication file to this tag structure. A new form is displayed that you can use to locate the file on your local machine and upload it to the Content Engine. See **[section](#page-20-0) [2.1.13.3](#page-20-0)** for a description of the tag syndication file format.

You can only use this function to add tags to a structure, not to update existing tags. Any tags in an imported file that have the

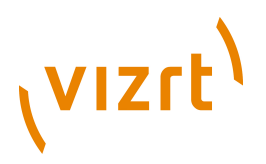

same **term** (that is, id) as an existing tag in the structure are ignored. 

#### **Delete**

Click on this button to delete this tag structure. When you delete a tag structure:

- All its member tags are deleted
- The deleted tags are removed from all content items in which they have been used.

When you click on this button, a confirmation form is displayed that indicates how many tags the structure contains, and how many content items will be affected by the deletion. To complete the deletion, click on **Yes**.

#### <span id="page-20-0"></span>**2.1.13.3 classification-tags**

The **classification-tags** schema defines the **Escenic tag syndication format**. The Escenic tag syndication format can be used to import hierarchically structured tags into a predefined Escenic tag structure.

#### **Namespace URI**

The namespace URI of the **classification-tags** schema is **http:// xmlns.escenic.com/2011/classification-tags**.

#### **Root Element**

The root of a **classification-tags** file must be a **tags** element.

#### 2.1.13.3.1 description

A description of the meaning and purpose of the tag represented by this element's parent **tag** element.

#### **Syntax**

<description> *text* </description>

#### 2.1.13.3.2 label

The label of the tag represented by this element's parent **tag** element. A tag's label is the string displayed in user interfaces. There are no restrictions on the characters used in a label: spaces, punctuation marks and special characters are all allowed.

#### **Syntax**

<label> *text* </label>

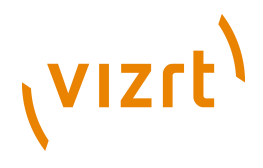

#### 2.1.13.3.3 tag

Represents a tag.

#### **Syntax**

```
<tag
     term="text"
    parent-term="text"?
 >
     <label>...</label>
     <description>...</description>?
 \langletag>
```
#### **Examples**

• This example shows a root-level **tag** element with a **description**.

```
<tag term="eu">
   <label>European Union</label>
   <description>The European Union</description>
\langle/tag>
```
• This example shows a **tag** element with a **parent-term** attribute, but no **description**.

```
<tag term="england" parent-term="uk">
  <label>England</label>
\langle/tag>
```
#### **Attributes**

#### **term="***text***"**

A locally unique identifier for the tag represented by this **tag** element. "Locally unique" means in this case that the tag must be unique not only within this tag syndication file, but also within the tag structure to which it is being imported (the target structure may already contain a number of tags). The term may not contain any spaces or any special characters other than ".", "-" and " ".

#### **parent-term="***text***" (optional)**

A reference to the **term** of another tag under which the tag represented by this **tag** element should be inserted. If this attribute is not specified then this tag will be created as a root-level tag.

#### 2.1.13.3.4 tags

The root element of an Escenic tag syndication format file.

#### **Syntax**

```
<tags>
     <tag>...</tag>+
  </tags>
```
#### **Examples**

• This example shows a **tags** element containing a small number of **tag** elements.

<tags>

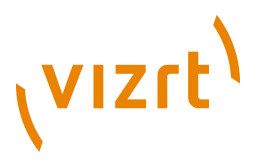

```
 <tag term="eu">
     <label>European Union</label>
     <description>The European Union</description>
  2/120 <tag term="uk" parent-term="europe">
     <label>United Kingdom</label>
     <description>The United Kingdom of Great Britain and Northern Ireland</description>
  \langle/tag>
   <tag term="england" parent-term="uk">
     <label>England</label>
  \langle/tag>
   <tag term="fr" parent-term="eu">
     <label>France</label>
  \langle/tag>
   <tag term="tag2">
     <label>Norway</label>
  \langle/tag>
</tags>
```
# <span id="page-22-0"></span>**2.1.14 View Services**

This option displays a status page showing the current status of various services that the Content Engine depends on. On the right hand side of the page are various check boxes that you can use to control the information displayed on the page.

## <span id="page-22-1"></span>**2.1.15 Issue a Support Request**

Whenever you send a support request to Vizrt, you should include full information about your current server setup. The simplest way to do this is to:

- 1. Select this option.
- 2. Copy the information listed on the displayed page.
- 3. Paste the information into the body of a mail.
- 4. Send the mail to [support@escenic.com](mailto:support@escenic.com).

In some browsers you can create the mail automatically by clicking on the **send all this as an e-mail** link on the displayed page.

# <span id="page-22-2"></span>**2.1.16 Component Browser**

This option displays the Escenic **component browser**. The component browser is a web application that you can use to:

- View current configuration parameter settings of the Content Engine, its associated web applications and publications.
- Find out where the current configuration parameter settings come from (that is, which particular configuration files they are set in).
- Temporarily modify configuration parameter settings.

Content Engine components are uniquely identified by fully qualified names consisting of a path and a name. The Content Engine's article list cache component, for example, has the following fully qualified name: **/neo/ io/content/cache/ArticleListCache**. The components, in other words, are effectively organized in a tree structure. The component browser lets you navigate this tree structure and view the properties of Content Engine components.

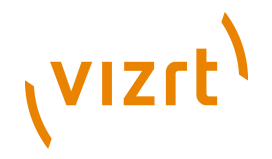

To view the properties of the **ArticleListCache** component, for example, you would need to click on **Component browser** > **neo** > **io** > **content** > **cache** > **ArticleListCache**. A page of information about the **ArticleListCache** component is then displayed. It is divided into three sections: **Properties**, **Methods** and **Service Information**.

#### **2.1.16.1 Properties**

The properties section of a component browser page lists the current property settings of a component.

To change the setting of a displayed property:

- 1. Click on the property name. A new page is displayed, possibly containing a **New Value** field.
- 2. Enter a new value in the **New Value** field (if displayed).
- 3. Click on **Submit Query**.

• Not all properties are editable. If a property cannot be edited, then no **New Value** field is displayed when you click on the property name.

- Changes you make in this way are temporary and will be reverted the next time the server is restarted.
- Be careful! Don't change property settings on a live system unless you are sure you know what you are doing.

#### **2.1.16.2 Methods**

The methods sections of a component browser page lists the component's methods.

To execute a displayed method:

- 1. Click on the method name. A new page is displayed that contains a button or **Invoke** link for invoking the method, and may also contain fields in which you can enter method parameters.
- 2. Enter any required parameter values.
- 3. Click on the invocation button or link.

- Changes you make in this way are temporary and will be reverted the next time the server is restarted.
- Be careful! Don't execute methods on a live system unless you are sure you know what you are doing.

#### **2.1.16.3 Service Information**

Component properties are set during system start-up: the Content Engine reads them from **.properties** files. These files are named in the same way as the components they configure. The properties of the **/neo/ io/content/cache/ArticleListCache** component for example, are loaded from files called *configuration-root***/neo/io/content/cache/**

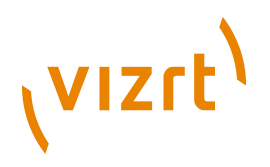

**ArticleListCache.properties** that contain appropriate property settings such as:

maxSize=300

The Content Engine has a **layered** configuration system in which such property settings are loaded from a number of different locations. During start-up, the Content Engine searches through a series of locations (or *configuration-roots*) in turn and applies the settings it finds. The final property settings displayed in the component browser, therefore, are a result of merging all the settings found in these various locations. If a particular property is set in several locations, the last setting wins.

The service information section contains listings of all the **.properties** files loaded for a component, in the order they were loaded. You can therefore use this section to find out where particular properties are actually set.

For more information about the Content Engine's configuration system, see **[chapter 4](#page-36-0)**.

#### **2.1.16.4 Browsing Application and Publication Components**

By default, the component browser displays the Content Engine's component hierarchy. You can, however, also use it to examine the component hierarchy of any web applications supplied with the Content Engine (the indexer web application, for example) or the component hierarchy of any publication.

When you are browsing the Content Engine's own component hierarchy, **Scope: Global** is displayed at the top of the component browser page. To display a different component hierarchy, click on the **Browse other scope** link displayed below this heading, then select the name of the "scope" (i.e., application or publication) you want to browse.

## <span id="page-24-0"></span>**2.1.17 Database Browser**

This option displays the Escenic **database browser**. The database browser provides a simply interface for submitting SQL queries to the database.

To use the database browser:

- 1. Enter an SQL query in the **Enter SQL Query** field.
- 2. Click on **Submit Query**.

The results of the query are then displayed on the page. The **Enter SQL Query** field is displayed below the results (it may be off-screen), so you can enter another query. All valid queries you enter are listed **below** the **Enter SQL Query** field: you can re-use them by clicking on them or remove them from the list by checking the **Remove** check box before you click on **Submit Query**.

Click on **Clear** to clear the **Enter SQL Query** field. Click on **Reset** to recall the last valid executed query.

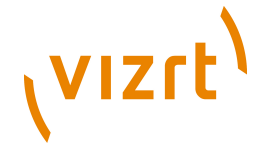

This interface is provided to facilitate browsing of the Escenic database, not editing. Do **not** execute any query that modifies the contents of the Escenic database.

<span id="page-25-0"></span>**2.1.18 System Properties**

This option displays a list of system-wide property settings.

# <span id="page-25-1"></span>**2.1.19 View The Logging Levels**

This option display the Escenic logging level editor, which you can use to control what kinds of messages are added to the browser log (see **[section](#page-15-2) [2.1.6](#page-15-2)**). All messages have two properties that are used by the logging level editor:

#### **category**

This is a string that identifies the source of the message. If the source is a lava program (which is usually the case), the string is the fully qualified class name of the class that issued the message (**com.escenic.presentation.servlet.BootstrapFilter**, for example). Messages generated by template code, on the other hand, have category strings defined by the template developer: template developers are recommended to follow a similar "dotted" naming convention.

#### **level**

This is a keyword denoting the severity of the condition that caused the message to be issued. The severity levels (from highest to lowest) are:

#### **FATAL**

indicates that a fatal error has occurred.

#### **ERROR**

indicates that a non-fatal error has occurred.

#### **WARN**

indicates that a possibly undesirable event has occurred.

#### **INFO**

indicates that a event of possible interest has occurred.

#### **DEBUG**

indicates that an event of possible significance in a debugging situation has occurred.

#### **TRACE**

indicates that a traceable event has occurred.

The logging level editor lets you use these two message properties to control what messages are appended to the browser log. Messages are selected by assigning levels to categories. All messages belonging to that category that have the assigned level **or higher** will then be appended to the log. Assigning the level **ERROR** to the category

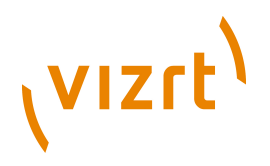

**com.escenic.presentation.servlet.BootstrapFilter**, for example, will cause any **com.escenic.presentation.servlet.BootstrapFilter** messages with the level **ERROR** or **FATAL** to be appended to the log.

Instead of assigning one of the above level settings to **com.escenic.presentation.servlet.BootstrapFilter**, you can instead set the level to **INHERIT**. It will then inherit whatever level is set for **com.escenic.presentation.servlet**; if **com.escenic.presentation.servlet** is also set to **INHERIT**, then it will inherit whatever is set for **com.escenic.presentation** and so on. This means it is possible to set a general level for all messages by setting the level of the special category **root**, and then just set any exceptions as required.

#### **2.1.19.1 Changing Logging Level**

To change the setting of one of the categories listed in the editor, simply select the required logging level from the pull-down list on the right and click on **Apply changes**.

To change the setting of a category that is **not** listed in the editor:

- 1. Check **Show inherited categories**.
- 2. Click on **Apply changes**. This will cause all currently registered categories to be displayed, including all those have their level set to **INHERIT**.
- 3. Locate the required category and select the required level.
- 4. Un-check **Show inherited categories**.
- 5. Click on **Apply changes**. You will see that the category is now listed in the editor, because it has an explicit setting.

#### **2.1.19.2 Adding Categories**

Any categories defined in template code will not appear in the logging level editor, even when **Show inherited categories** is checked, unless they are explicitly added. To add a new category:

- 1. Enter the name of the new category in the **Enter new category** field.
- 2. Click on **Apply changes**.

The new category will initially be listed with its level set to **INFO**.

If template developers use the same "dotted" naming convention for their messages as is used for Content Engine messages, then the same inheritance rules are applied by the error logging system.

#### **2.1.19.3 Filtering The Category List**

If you check **Show inherited categories**, then the list of categories can be very long. You can limit the list to show only the categories you are interested in using the **Filter Categories** field. You can, for example, display only **com** categories by entering **com** in the **Filter Categories** field and then clicking on **Apply changes**.

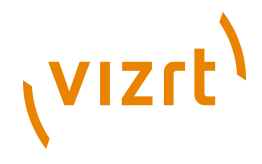

# <span id="page-27-0"></span>**2.1.20 Remove Some Objects From Cache**

This option allows you to clear specific objects from specific caches (which can be useful for locating cache-related problems. You are recommended to use this option rather than the **Clear all caches** option (see **[section 2.1.21](#page-27-1)**) if possible, as **Clear all caches** can have a significant effect on performance.

To use this option:

- 1. Select the type of object to be removed from the caches.
- 2. Select the caches from which the selected objects are to be removed.
- 3. Either:
	- Enter an SQL query that will return the IDs of the objects to be removed, or
	- Enter the IDs of the objects to be removed.
- 4. Click **Preview**. The selected object IDs displayed for confirmation.
- 5. If you are satisfied with the displayed object IDs, click **Confirm**.

# <span id="page-27-1"></span>**2.1.21 Clear All Caches**

This option empties all the Content Engine's caches.

This option can have a significant effect on performance. You are advised to avoid using it on live systems. If possible, use the **Remove some objects from cache** option instead (see **[section 2.1.20](#page-27-0)**). 

# <span id="page-27-2"></span>**2.1.22 Resolve Unresolved Relations**

This option allows you to resolve **unresolved relations**. An unresolved relation is a content item that has a "dangling" relation to another content item: the other content item has not yet been located, so the relation is incomplete. Unresolved relations should not normally occur, but can arise after import operations. To resolve all unresolved relations, simply click on **Confirm**. Any relations that cannot be resolved (because the referenced content item cannot be found) are left unchanged.

# <span id="page-27-3"></span>**2.2 List pubs**

This page lists all the publications currently served by the Content Engine, and provides various publication management tools.

It contains the following links:

**Select all** Selects all listed publications.

**Deselect all**

Deselects all listed publications.

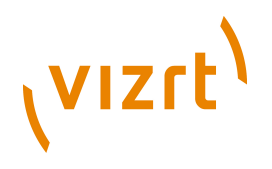

#### **Invert checkbox selection**

Selects all currently unselected publications and deselects all currently selected publications.

#### **Information**

Displays page containing useful information about one of the listed publications, and links for accessing it in various ways.

#### **Run field indexer**

Generates the indexes used by the **article:list** tag. For information about why and when you would want to use this option, see **Escenic Content Engine Advanced Developer Guide**, **section 3.2**.

#### **Update resources**

Updates the resources of all currently selected publications. For further information about this process, see **[section 2.2.1](#page-28-0)**.

#### **Delete**

Deletes all currently selected publications. A new page is displayed on which the names of all the selected publications are listed. To complete the operation, click **Confirm**.

# <span id="page-28-0"></span>**2.2.1 Update Resources**

The structure and characteristics of an Escenic publication are defined in a set of files that are collectively referred to as **publication resources**. When a publication is created, a set of publication resources must be uploaded to the Content Engine as a basis for the publication. Changes to an existing publication may often require these publication resources to be modified. The **Update resources** option allows publication resources to be modified by overwriting them with new versions.

For detailed information about the various publication resources, see the **Escenic Content Engine Resource Reference**.

The usual procedure for updating publication resources is:

- 1. Prepare the updated resources and place them in a known location on your local machine ready for upload.
- 2. On the **escenic-admin List pubs** page, select all the publications that are to be updated (you may have several publications based on the same resource set).
- 3. Select **Update resources**. A page containing the message "You have to **upload** a resources first!" is usually displayed.
- 4. Click on **upload**. The **Upload resources** page is then displayed (see **[section 2.4](#page-30-0)**).
- 5. Select the correct resource type for the resource you intend to upload.
- 6. Click on **Browse...** and locate the resource you intend to upload.
- 7. Click on **Upload**.
- 8. If the resource is successfully uploaded and validated, click on **List pubs**.
- 9. Repeat steps 2 and 3. This time, since you have now uploaded a resource, the "You have to **upload** a resources first!" message is not displayed.

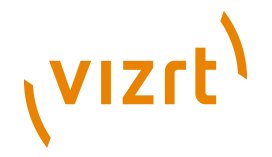

Instead, the resource(s) you have uploaded and the publications you have selected for update are listed. To update the listed publications, click **Confirm**.

# <span id="page-29-0"></span>**2.3 New pubs**

This page displays forms for creating new publications and for uploading the resources required to create them.

The structure and characteristics of an Escenic publication are defined in a set of files that are collectively referred to as **publication resources**. When a publication is created, a set of publication resources must be uploaded to the Content Engine as a basis for the publication. For detailed information about the various publication resources, see the **Escenic Content Engine Resource Reference**.

The usual procedure for creating a new publication is:

- 1. Prepare a publication WAR file containing the required resources and place it in a known location on your local machine ready for upload.
- 2. In **escenic-admin**, select **New pubs**. The **Upload resources** page is then displayed (see **[section 2.4](#page-30-0)**).
- 3. Select **Publication Definition** resource type option.
- 4. Click on **Browse...** and locate the publication WAR file.
- 5. Click on **Upload**.
- 6. If the WAR file is successfully uploaded and the resources in it are successfully validated, click on **create a publication**. This displays the **Create Publication** form.
- 7. Enter a name for the publication in the **Publication Name** field.
- 8. Enter a password for the publication administrator in the **Administrator password** field and enter it again in the **Verify password** field.
- 9. Click on **Submit**.

It is also possible to upload the resources needed to create a publication individually, rather than uploading them all together in a WAR file. For information about this and a more detailed description of the **Upload Resources** page, see **[section 2.4](#page-30-0)**.

This section describes how to create a single publication. In order to be able to use the publication, you must also deploy the web application that will drive the publication (and possibly many other similar publications). For information on how to deploy publication web applications, see **Escenic Content Engine Template Developer Guide**, **section 1.4.2.1**.

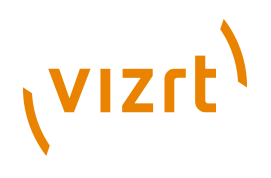

# <span id="page-30-0"></span>**2.4 Upload Resources**

This page is displayed both when updating publication resources using the **Update resources** option (see **[section 2.2.1](#page-28-0)**) and when creating new publications using the **New pubs** option (see **[section 2.3](#page-29-0)**).

To upload resources using this page you must:

- 1. Specify the type of resource you are going to upload by selecting one of the **Type of resource** options
- 2. Either enter the path of the resource to be uploaded in the **File to upload** field or else click on the **Browse...** button and locate the resource using the displayed file browser dialog.
- 3. Click on **Upload**.

The resource type options are:

#### **Publication definition**

A publication WAR file is to be uploaded. A publication WAR file contains all the resources needed to define an Escenic publication. It will also usually contain the JSP templates defining the web application that drives the publication, and may contain syndication files with content to be imported into the publication. This is the option you usually choose when creating a new publication (although you can also use it when updating existing publications). It is a convenient means of importing all the resources in one go. The JSP templates, which are not required for the purpose of creating new publication or updating resources are simply ignored.

#### **Content type definitions**

A **content-type** resource is to be uploaded. This is an XML file defining all the content types a publication may contain. For a detailed description, see **Escenic Content Engine Resource Reference**, **chapter 2**.

#### **Feature definitions**

A **feature** resource is to be uploaded. This is plain text file containing property settings that set various Content Engine features for a publication. For a detailed description, see **Escenic Content Engine Resource Reference**, **chapter 6**.

#### **Image version definitions**

An **image-versions** resource is to be uploaded. This is an XML file defining all the different versions of images that a publication may contain. For a detailed description, see **Escenic Content Engine Resource Reference**, **chapter 3**.

#### **Layout definitions**

Not in use.

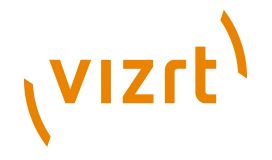

#### **Layout group definitions**

A **layout-group** resource is to be uploaded. This is an XML file defining the layouts to be used on a publication section pages. For a detailed description, see **Escenic Content Engine Resource Reference**, **chapter 4**.

#### **Content definitions**

A syndication file is to be uploaded, containing content to be imported to the publication. For general information about syndication files, see the **Escenic Content Engine Syndication Reference**.

#### **Other type of resource**

Select this option if you want to upload any other resource types (for example, a plug-in resource type). You must then enter a string identifying the resource type in the **Please specify** field.

The **Upload** option not only uploads the specified resources, it also validates them. After the upload operation, the page is redisplayed, this time with an **Available Resources** section that contains a list of currently uploaded resources showing their validation status. Any resource that fails to validate is marked **Not valid**, and followed by an error message providing some indication of what the problem is. If this happens, correct the error and upload a new version of the resource.

If you want to upload several resources you can either package them in a publication WAR file and upload that or else select the **Upload** option several times to upload them individually.

If you upload a complete set of publication resources that is sufficient to create a publication, then a **Create Publication** section appears on the page, containing the message "You now have enough resources to **create a publication**". To create a publication from these resources, click on the **create a publication** link.

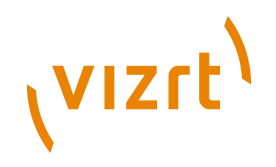

# <span id="page-32-0"></span>3 The indexer-webapp Web Application

An indexing web application called **indexer-webapp** is included with the Escenic Content Engine. It receives content items passed to it by the Content Engine's indexer web service and passes them on to Solr, the search engine used by Content Studio (and also by most publication web applications). This chapter contains a brief description of the **indexer-webapp** administration interface and how to use it.

When the **indexer-webapp** is running, you can access its administration interface it by starting a browser and pointing it at:

**http://***your-server***:8080/indexer-webapp/admin/**

where *your-server* is the domain name or IP address of the server on which the **indexer-webapp** is running.

The administration interface is a single page divided into the following sections:

- Configuration
- Current state
- Current Statistics
- Indexer actions

displays information about the configuration and current status of the indexer, plus four buttons you can press to affect the operation of the indexer.

For more information about the current state of the search engine, visit the Solr administration page by pointing your browser at:

**http://***your-server***:8080/solr/admin/**

where *your-server* is the domain name or IP address of the server on which Solr is running. For information about about how to use this interface and general information about Solr, visit [http://lucene.apache.org/solr/.](http://lucene.apache.org/solr/)

# <span id="page-32-1"></span>**3.1 Configuration**

This section displays the following information about the indexer's configuration:

#### **Base Query URI**

The URI of the Content Engine web service from which the documents to be indexed are read. This URI is set in the Tomcat configuration file **context.xml** (see **Escenic Content Engine Installation Guide**, **section 3.8**).

#### **Style sheet**

The XSL stylesheet used to prepare documents for indexing.

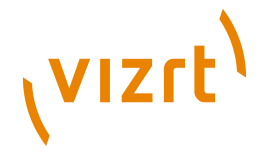

#### **Update URI**

The URI of the Solr instance to which index updates are sent. This URI is set in the Tomcat configuration file **context.xml** (see **Escenic Content Engine Installation Guide**, **section 3.8**).

# <span id="page-33-0"></span>**3.2 Current State**

This section displays information about the current state of the indexing process. If **Number of documents read but not yet processed** is 0, then indexing is complete. Click on your browser's **Refresh** button to update the displayed information.

# <span id="page-33-1"></span>**3.3 Current Statistics**

This section displays statistics about the indexing process.

# <span id="page-33-2"></span>**3.4 Indexer Actions**

Under normal operation, the indexer starts by indexing the most-recently modified content item and works backward to the least-recently modified content item. While it is doing so, new changes may be made: existing content items may be modified, new content items created. The indexer prioritizes the indexing of these newly-modified and newly-created content items, and interrupts the indexing of older content in order to deal with them. Eventually, however, the indexer will index the least-recently modified content item, and then only need to deal with incoming changes.

The buttons in the administration interface affect the indexing process as follows:

#### **Reindex...**

Aborts the current indexing process (whether or not the indexer has succeeded in reaching the least-recently modified content item) and restarts it from the most recently modified content item. As it works backwards it will update the indexes of previously indexed content items.

Re-indexing may be necessary for a variety of reasons (it is often required after installing a new version of the Content Engine).

Re-indexing may take a long time (possibly hours). During this period, searches executed in Content Studio may return incomplete results.

Clicking on this button displays a new page containing the message **Reindexing...**. To redisplay the administration page, simply click on your browser's **Back** button.

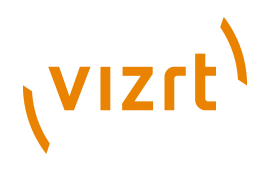

#### **Pause Indexer**

Temporarily suspends the current indexing process. You can resume the process by clicking on the **Resume Indexer** button.

Clicking on this button displays a new page containing the message **Indexer is now paused...**. To redisplay the administration page, simply click on your browser's **Back** button.

#### **Resume Indexer**

Resumes an indexing process that has previously been suspended using the **Pause Indexer** button.

#### **Optimize Solr Index**

Optimizes the index. Old indexes can become fragmented and disorganized. Selecting this option sends an optimization request to Solr. Solr then creates a new, reorganized and optimized copy of the existing index. When the optimized copy is complete, the old index is deleted.

Do not select this option unless you are certain that there is sufficient disk space available on the Solr host. (In order to optimize an index you need enough free disk space to hold another two copies of the index.)

Clicking on this button displays a new page containing the message **Optimizing index...**. To redisplay the administration page, simply click on your browser's **Back** button.

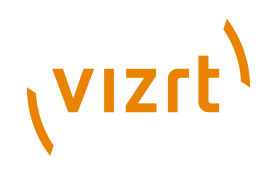
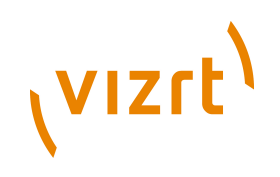

# <span id="page-36-0"></span>4 Configuring The Content Engine

For configuration purposes, the Content Engine is regarded as a hierarchy of configuration objects representing various parts of of the system. These configuration objects are called called **components**. Each component has properties that can be set in a corresponding configuration file. The configuration files are standard Java properties files with a well-defined format (see the Javadoc description of [java.util.Properties.load\(java.io.InputStream\)](http://java.sun.com/j2se/1.5.0/docs/api/java/util/Properties.html#load(java.io.InputStream))).

The configuration files are stored in a folder tree that reflects the component hierarchy. At the top of a Content Engine configuration tree, for example, you will find files such as **ServerConfig.properties**, containing very general configuration settings. At the bottom of the folder tree are files such as **/etc/escenic/engine/common/com/escenic/webservice/search/ DelegatingSearchEngine.properties** that contain detailed settings for very specific parts of the system.

# <span id="page-36-1"></span>**4.1 Configuration Layers**

The Content Engine's configuration system is not only hierarchical, it is also **layered**. What this means is that a Content Engine installation can contain several configuration trees in different locations. These trees can be considered as layers because they are read in sequence, each layer adding new property settings or overwriting settings already made in lower layers. Right at the start of the configuration process, the Content Engine loads a special configuration layer called the **bootstrap layer**, which configures the configuration process itself. It does this by defining:

- How many configuration layers there are
- The relative priority of the layers
- Where the layers are located

Once this has been done, the various layers are loaded in turn and merged into the final server configuration.

The purpose of this layering is to simplify both the upgrade process and the management of large multi-server installations as follows:

- The Content Engine is delivered with a **default configuration layer**, which has lowest priority, and an **add-on configuration layer** that can be used by add-ons to make any changes that they require. You should never modify these layers, since they are overwritten when the Content Engine and/or add-ons are upgraded, and your changes will be lost.
- Also delivered with the system is a **skeleton configuration layer** that you can use as a basis for creating configuration layers of your own. You will need to create at least one site-wide configuration layer called the **common configuration layer**. In this layer you can override default settings that do not meet your site's requirements.

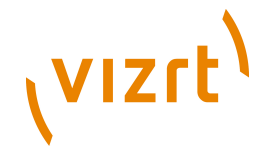

- If you are running a multi-host site, you will also probably need to create additional configuration layers for each host that override any properties for which host-specific settings are required. These are referred to as **host configuration layers**.
- You can create even more layers: on large multi-host sites you may have "families" of hosts that perform the same function, and therefore have many configuration settings in common. It may then make sense to create **family configuration layers** between the common configuration layer and the host configuration layers.

Note that the individual layers do not need to be complete: a layer can consist of just one **.properties** file, and a **.properties** file does not need to contain settings for all of a component's properties.

Configuration layers can be loaded from three different types of location or **depot**:

- JAR files in the classpath
- Explicitly specified JAR files
- Specified file system locations

The default configuration layer and the plug-in configuration layer are loaded from JAR files in the classpath.

You are recommended to create your common configuration layer (and any other layers you need) in the file system, ideally in the **/etc/escenic/ engine** folder. The delivered bootstrap layer is configured to look for your configuration layers in this location. For detailed information on how to create configuration layers, and how to modify the bootstrap layer so that they are read in the correct order, see **[section 4.3](#page-40-0)**.

# <span id="page-37-0"></span>**4.2 Configuration File Format**

A configuration file consists of a sequence of assignments of the form:

*keyword*=*value*

Each assignment must appear on a separate line. Lines can however be broken by using the backslash (\) as a continuation character. The use of the equals sign is optional (it can be replaced by white space). Otherwise white space is ignored.

Lines that start with either "#" or "!" are treated as comments and discarded.

In most cases:

#### *keyword*

is the name of a property

#### *value*

is the value to be assigned to the property

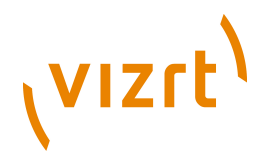

One of the *keyword*s may be the special keyword **\$class**. In this case *value* must be the fully qualified name of a class. This tells the system to create an object of the specified class: the properties specified in the rest of the file are assigned to this object. A complete property file **must** in fact include such an assignment, since there must be an object to assign properties to. However, this assignment is always included in the default layer configuration files, so it can usually be omitted from configuration files in higher layers. (Note, however, that if you add a configuration file to one of your layers that does not exist in any of the supplied lower layers, then this class assignment is required.)

#### **Complex Properties**

Most properties in the configuration files have simple values such as integers, string or booleans. More complex assignments can be made, however:

#### **Component objects**

Components can be "wired together" by means of property assignments. Component A, for example, may have a property that needs to be set to reference component B. This kind of property can be set by an assignment of the following form:

*keyword* = *component-path*/*component-name*

#### For example:

otherComponent = /mycomponents/Important

The component path does not have to be absolute. You can also specify a path relative to the folder of the current component. For example:

otherComponent = ../../Important

#### **Arrays**

Array properties can be set by separating the values in the array with commas, for example:

 $number5ToCheck = 10.20.30.45.70$ 

#### **Maps**

Mapped properties can be set by a series of assignments of the following form:

*keyword*.*key* = *value*

For example:

```
component.3 = /mycomponents/Important
component.2 = /mycomponents/LessImportant
component.1 = /mycomponents/Unimportant
```
Note that mapped properties are set in alphabetical key order (1, 2, 3 in this case), not the order in which they appear in property files. This ensures a fixed order of creation even when the assignments are spread across several configuration layers.

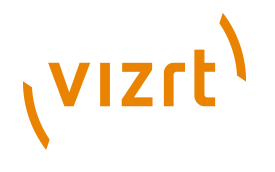

#### **Variables**

The values assigned to properties can include placeholders for variables. When the property is assigned, the placeholder is replaced by the value of the variable it references. The syntax for a variable placeholder is:

\${*variable-reference*}

Four different kinds of variable reference are supported:

#### **System property references**

*variable-reference* can be the name of any system property. For example:

myUrl = http://\${escenic.server}:8080/my/page/

#### **Component property references**

*variable-reference* can be a reference to any component property. It must have the form:

*component-path*/*component-name*.*property-name*

#### For example:

myImportantValue=\${/mycomponents/Important.value}

#### **JNDI references**

*variable-reference* can be a reference to any JNDI name. It must have the form:

jndi:*jndi-name*

#### For example:

providerUrl=\${jndi:java:comp/env/PROVIDER\_URL}

JNDI references are particularly useful as a means of creating configurations that can be used in more than one environment (both a test environment and production environment)

#### **Environment variable references**

*variable-reference* can be a reference to any operating system environment variable. It must have the form:

env:*environment-variable*

#### For example:

importantOsValue=\${env:IMPORTANT}

#### **Configuration File Encoding**

Configuration files, in accordance with the rules for standard Java properties files, must be encoded using the ISO-8859-1 character set. If you need to include characters outside this character set, then you can do so using the following syntax:

\u*xxxx*

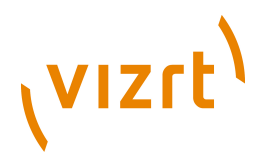

where *xxxx* is the hexadecimal Unicode value of the required character. The use of the backslash as an escape character to introduce Unicode values and as a continuation character means that you must always repeat any backslashes that you want to appear in the file. This Windows path, for example:

C:\my\windows\path

will be read as:

C:mywindowspath

unless you repeat the backslashes as follows:

C:\\my\\windows\\path

#### **Example**

The following example illustrates some the property types discussed above.

```
$class = com.mycompany.SomeClass
number5ToCheck = 10, 20, 30, 45, 70, \n\ 131,199,343,546
otherComponents = ./Other
somePath = ${/ServerConfig.filePublicationRoot}/myroot
# Fruits
 fruit.apple /mycomponents/Apple
 fruit.orange /mycomponents/Orange
  fruit.banana /mycomponents/Banana
```
It contains the following items:

- The creation of a component object.
- An array of numbers, with a line break.
- A reference to another component called **Other** in the same folder as this one.
- A path composed of the value of the **ServerConfig** component's **filePublicationRoot** property and the string value **/myroot**.
- A comment.
- A mapped property called 'fruit' with three values. Note that the properties will be created in alphabetical order, not the order which they appear. Also note the omission of the '=' sign, which is not required.

# <span id="page-40-0"></span>**4.3 Managing The Configuration Layers**

The first time the Content Engine is installed, the assembly tool's **initialize** target creates the bootstrap layer in **/opt/escenic/assemblytool/conf**. The bootstrap layer is predefined to look for the following configuration layers, and read them in the specified order:

- 1. **default layer** (in the delivered Content Engine JAR files)
- 2. **add-on layer** (in add-on JAR files)
- 3. **common layer** (in **/etc/escenic/engine/common**)
- 4. **family layer** (in **/etc/escenic/engine/family/***family-name*)
- 5. **host layer** (in **/etc/escenic/engine/host/***host-name*)

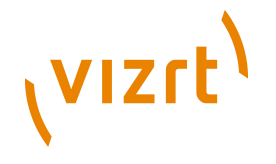

The following sections tell you how to:

- Create the common configuration layer
- Add a host configuration layer
- Add a family configuration layer
- Add further layers
- Change the location of a layer

# **4.3.1 Create The Common Configuration Layer**

A skeleton configuration layer is provided in **/opt/escenic/engine/ siteconfig/config-skeleton**. To create a common configuration layer from this skeleton, log in as **escenic** and copy the configuration layer to **/etc/ escenic/engine/common**.

**\$** cp -r /opt/escenic/engine/siteconfig/config-skeleton/\* /etc/escenic/engine/common/

You can now configure your whole Escenic installation by modifying the **.properties** files in the **/etc/escenic/engine/common/** tree.

# **4.3.2 Add A Host Configuration Layer**

If your Escenic installation is spread across more than one host machine, then you will almost certainly need to set some properties differently on the different hosts. You can do this by creating a host configuration layer which is read after the common configuration layer. Any settings made in this layer will therefore override settings made in lower layers.

Obviously the contents of this layer need to be different for each host. The recommended method of doing this is to keep all your configuration layers (in fact the whole **/etc/escenic** tree) in a shared folder. If you have set up your system in this way, then you can create a set of host layers as follows:

1. Create an **/etc/escenic/engine/host/***host-name* folder for each host:

**\$** mkdir **-p /etc/escenic/engine/host/***host-name*

- 2. Copy the files containing the properties you are interested in overriding from the skeleton configuration layer to the corresponding relative location in each *host-name* folder.
- 3. Modify each of the copied **.properties** files as required.

This will work because the location of the host configuration layer is defined as follows in **/opt/escenic/assemblytool/conf/layers/host/ Files.properties**:

fileSystemRoot=/etc/escenic/engine/host/\${hostname env:HOSTNAME env:COMPUTERNAME "localhost"}/

If you are using a different location for your configuration layers, then you will need to modify this setting and redeploy (see **[section 4.3.5](#page-43-0)**).

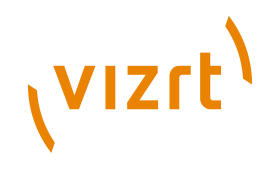

# **4.3.3 Add A Family Configuration Layer**

In really large installations with many servers, you may decide that it makes sense to define "families" of hosts that have similar functions (a "publishing" family and a "presentation" family, for example), and define corresponding configuration trees that enable them to be controlled as a group. Any properties that you want to be the same for all publishing hosts can then be set once in this layer rather than being set separately for each host in the host configuration layer.

You can create a family configuration layer in the same way as a host layer:

1. Create an **/etc/escenic/engine/family/***family-name* folder for each family:

**\$** mkdir **-p /etc/escenic/engine/family/***family-name*

- 2. Copy the files containing the properties you are interested in overriding from the skeleton configuration layer to the corresponding relative location in each *family-name* folder.
- 3. Modify each of the copied **.properties** files as required.

The location of the family configuration layer is defined as follows in **/opt/ escenic/assemblytool/conf/layers/family/Files.properties**:

/etc/escenic/engine/family/\${com.escenic.config.engine.family "default"}

In order for this setting to work, the system property **com.escenic.config.engine.family** must be set on each host to the name of the family to which the host belongs.

If you are using a different location for your configuration layers, then you will need to modify this setting and redeploy (see **[section 4.3.5](#page-43-0)**).

# **4.3.4 Add Further Layers**

If you want, you can add further layers to create an even more flexible configuration system. To add an extra configuration layer between the family layer and the host layer, for example, you would need to:

- 1. Open **/opt/escenic/assemblytool/conf/Nursery.properties** in a text editor.
- 2. Change this setting:

layer.05=/layers/host/Layer

to:

layer.06=/layers/host/Layer

3. Add a property defining your new layer (we'll call it "group") as layer 05:

layer.05=/layers/group/Layer

4. Create two new **.properties** files: **/opt/escenic/assemblytool/conf/ group/Layer.properties** and **/opt/escenic/assemblytool/conf/ group/File.properties**. **/opt/escenic/assemblytool/conf/group/ Layer.properties** should contain the following:

```
$class=neo.nursery.PropertyFileConfigurator
depot=./Files
```
and **/opt/escenic/assemblytool/conf/group/File.properties** should contain:

\$class=neo.nursery.FileSystemDepot fileSystemRoot = /etc/escenic/engine/group/\${escenic.group}

- 5. You can now create group configuration layers in exactly the same way as you created host and family layers, and use system properties to select the required layer in the same way.
- 6. Run the assembly tool.
- 7. Deploy the results.
- 8. Restart.

(VIZrt)

The bootstrap layer will never be overwritten by the assembly tool once it has been created, so any changes you make are persistent. If the bootstrap layer should ever be deleted, however, a new one can be created by running the assembly tool's **initialize** target.

Do not insert your own layers below layer 03. 

#### <span id="page-43-0"></span>**4.3.5 Change The Location of a Layer**

To change the location of one of the layers:

- 1. Open the **File.properties** file for the layer you want to move. For example, to move the common layer, open **/opt/escenic/ assemblytool/conf/common/File.properties**.
- 2. Edit the **fileSystemRoot** property to point to the required location.
- 3. Copy your common configuration layer to the new location.
- 4. Run the assembly tool.
- 5. Deploy the results.
- 6. Restart.

The bootstrap layer will never be overwritten by the assembly tool once it has been created, so any changes you make are persistent. If the bootstrap layer should ever be deleted, however, a new one can be created by running the assembly tool's **initialize** target.

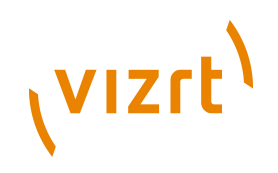

# 5 Search Engine Configuration

The Content Engine's search functionality is provided by Apache Solr, a Javabased open source search engine that runs as a web application alongside the Content Engine. A copy of Solr is bundled with the Content Engine, and if you follow the standard installation procedure described in the **Escenic Content Engine Installation Guide**, then a **solr** instance is deployed alongside every Content Engine you deploy. All Content Studio search functions depend on Solr, and Solr can also be used to drive the search functions in your publication web applications.

The use of an external search engine that is completely decoupled from the Content Engine ensures a high degree of flexibility. It is possible to configure the search engine and the other components involved in providing search functions in many different ways to meet differing requirements. The components involved in providing the Content Engine's search functions are:

#### **indexer web service**

The indexer web service runs inside the Content Engine. It maintains a change log for all content managed by the Content Engine. Every time a content item is added, modified or deleted, the indexer web service adds entries to its log containing the URIs of the documents affected by the change.

#### **indexer web application**

The **indexer** web application runs inside an application server together with the solr web application. Every five seconds, it submits a requests to the indexer web service and obtains the URIs of all the documents that have changed in the last 5 seconds. It then submits requests to the Content Engine for these documents, passes them through an XSL filter to prepare them for indexing and posts the results to **solr**.

#### **solr**

**solr** also runs inside an application server. It generates and maintains an index based on the documents submitted by the **indexer**. It also responds to any search requests submitted to it, either from Content Studio clients or from publication web applications.

# **5.1 The Standard Configurations**

In a standard Content Engine installation, both **solr** and the **indexer** application are deployed alongside the Content Engine in the same Tomcat instance. The **solr** instance is used to provide search functionality for Content Studio. Template developers can optionally use the same **solr** instance to provide search functionality for their publication web applications. The

following illustration shows a single-host installation of the Content Engine set up in this way:

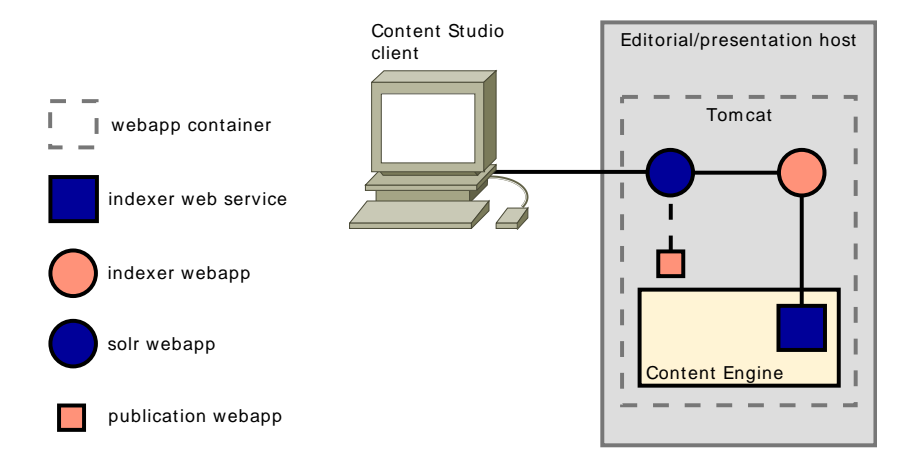

In a multiple-host installation, the hosts on which the Content Engine runs are typically specialized: some are **editorial host**s, supporting a network of Content Studio clients, while others are **presentation host**s supporting public access to the organization's publications. The default configuration of the search components (as described in the **Escenic Content Engine Installation Guide**) is, however, almost the same:

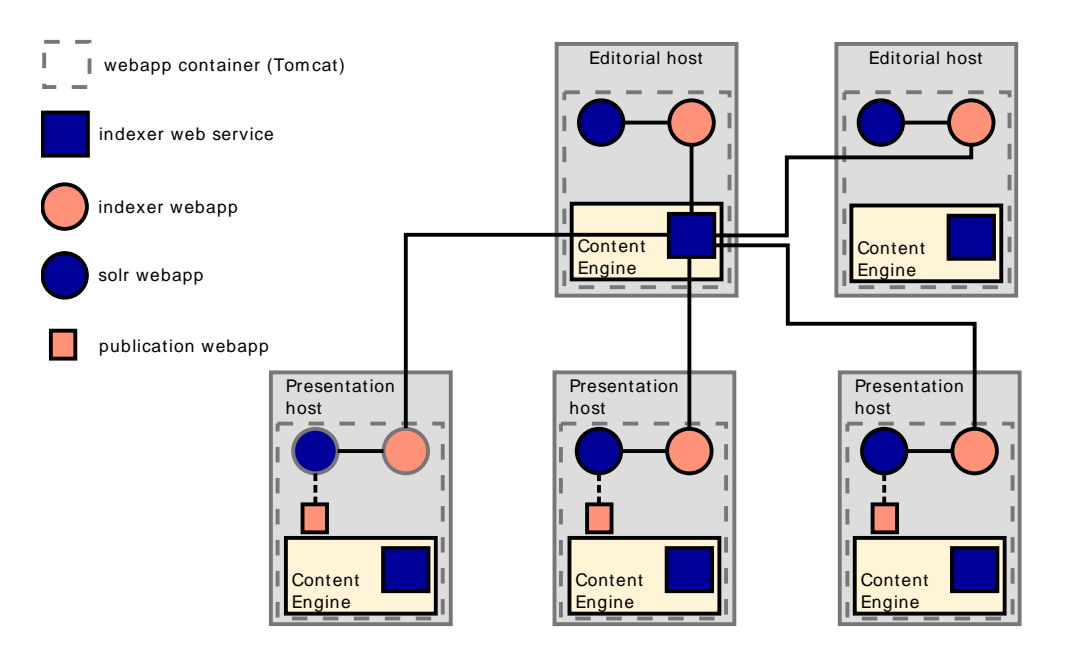

The only difference between the two configurations is that in the multiplehost configuration, only one instance of the indexer web service is used, for reasons of efficiency. Using the web service in every Content Engine can result in a lot of unnecessary database accesses. The web service used by each **indexer** web application is specified by means of an **Environment** element in the Tomcat **context.xml** file, as described in **Escenic Content Engine Installation Guide**, **section 3.8**.

**VIZrt** 

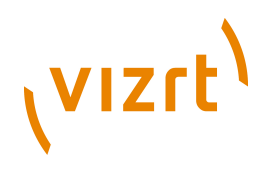

# **5.2 Modifying The Standard Configuration**

The standard search configuration works, but may not work very well in many contexts. This section discusses some of the kinds of changes you can make, and some of the issues involved.

# <span id="page-46-0"></span>**5.2.1 Customizing the Index Schema**

The default **solr** index schema delivered with the Content Engine is optimized for editorial purposes: it indexes all the fields needed to support the search functionality provided by Content Studio, resulting in very large indexes. This is acceptable in the editorial context, since the number of concurrent Content Studio users, even in a very large organisation, is not likely to be very large. The **presentation host**s in a large Escenic installation, however, can be required to serve many thousands of concurrent users, and the default **solr** configuration may perform poorly in this context.

In other words, the default configuration is fine for the **editorial host**s in a production system, but for the **presentation host**s you are recommended create a custom indexer configuration that only indexes the fields actually needed to support the kinds of search required in your publications.

To do this, open **var/lib/escenic/schema.xml** for editing on each of your **presentation host**s, and modify the index schema to meet your requirements. Editing this file is outside the scope of this manual. In order to tune the search engine you need to take account of both the contents of your publications, your users' needs with regards to search and the limitations imposed by your particular hardware configuration. For further information and advice on tuning, see the Solr documentation on [http://lucene.apache.org/](http://lucene.apache.org/solr/) [solr/](http://lucene.apache.org/solr/).

# **5.2.2 Isolating The Search Engine**

Searching and indexing can be resource-intensive processes. Co-locating **solr** with the Content Engine can therefore sometimes prove to be a bad idea, especially in the case of **presentation host**s, which may need to respond to large numbers of simultaneous searches and ordinary document requests. However, since the Content Engine, **solr** and the **indexer** are all independent web applications that communicate via standard, stateless HTTP requests, you can locate them wherever you want in order to achieve the best possible load distribution.

The following sections describe two different ways of isolating the search engine:

- Running the search engine in a separate webapp container.
- Running the search engine on a separate host.

For a production system you should **never** use the default configuration where solr runs in the same webapp container as the Content Engine. The reason for this is that **solr** can at times consume large amounts

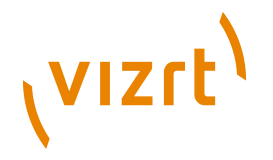

of memory and trigger large garbage collection operations in the JVM, which has severe effects on Content Engine performance. At production installations, **solr must** be run in a separate JVM from the Content Engine if you don't want to run into unnecessary performance problems. The simplest way to achieve this is to run it in a separate webapp container (that is, a separate Tomcat instance) as described in **[section](#page-47-0) [5.2.2.1](#page-47-0)**.

#### <span id="page-47-0"></span>**5.2.2.1 Search Engine in Separate Container**

The following illustration shows a single-host installation where **solr** is running in a separate webapp container:

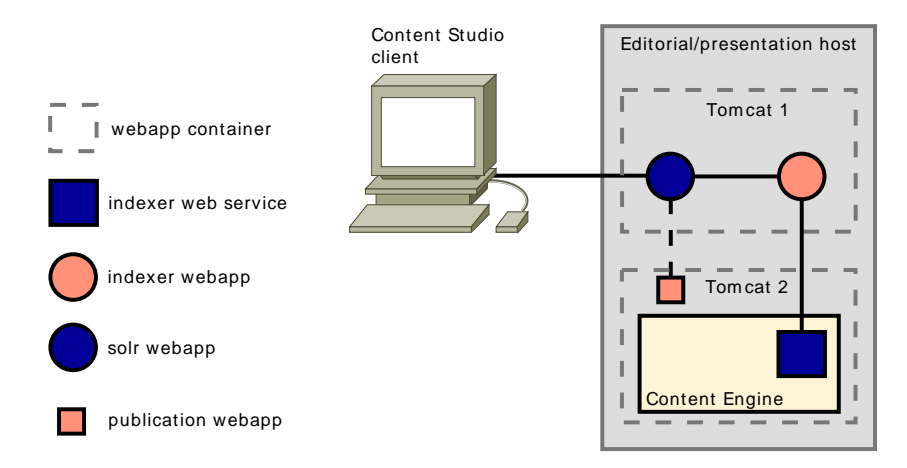

To do this you would need to:

- 1. Install a second Tomcat instance on your host. Make sure you set it up to listen on another port than your main Tomcat instance.
- 2. Remove the **solr** and **indexer** web applications supplied with the Content Engine from your original Tomcat instance.
- 3. Deploy the **solr** and **indexer** web applications supplied with the Content Engine on the new Tomcat instance.
- 4. On your **assembly host** you will find a folder called **/opt/escenic/ engine/contrib/rmi-hub/lib**. Deploy the JAR files you find in this folder by copying them to a suitable location on the new Tomcat instance's classpath.

You will also have a folder called **/opt/escenic/engine/lib**. Copy **commons-logging-1.1.1.jar** to the same location.

- 5. You should also find a folder called **/opt/escenic/engine/contrib/ rmi-hub/config/com** on your **assembly host**. Deploy the configuration layer in this folder by copying it to a suitable location on the new Tomcat instance's classpath.
- 6. Add the following **Environment** elements to your new Tomcat instance's **context.xml** configuration file:

<sup>&</sup>lt;Environment name="escenic/indexer-webservice" value="http://localhost:8080/indexer-webservice/index/" type="java.lang.String" override="false"/>

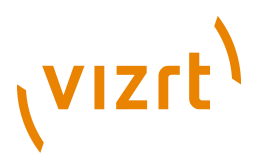

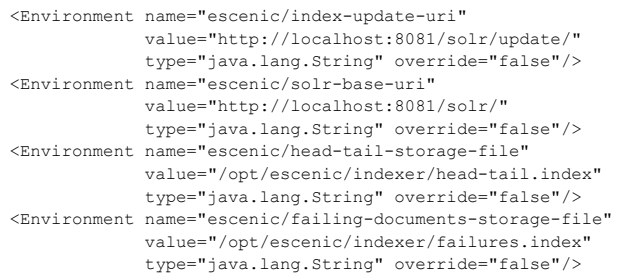

This sets up the **indexer** web application to use the indexer web service on the original Tomcat instance (port 8080 in this example) and the **solr** installation on the new Tomcat instance (port 8081 in this example).

7. Modify your Content Engine configuration to use the new **solr** installation. To do this you need to edit *configuration-layer-root***/com/ escenic/webservice/search/DelegatingSearchEngine.properties** and set the **solrURI** property as follows:

solrURI=http://pub1.example.com:8081/solr/select

(assuming your new Tomcat instance is listening on port 8081).

Isolating **solr** in this way would ensure that it does not have too severe an effect on the operation of the Content Engine. Ultimately, of course, performance is limited by the hardware the installation is running on, but separating **solr** from the Content Engine in this way will avoid a major cause of unnecessary performance degradation. If **solr** activity still causes performance problems, then you should consider moving **solr** to a different host as described in **[section 5.2.2.2](#page-48-0)**.

#### <span id="page-48-0"></span>**5.2.2.2 Search Engine on Separate Host**

The following illustration shows a multi-host installation where **solr** is running in a single, dedicated search host:

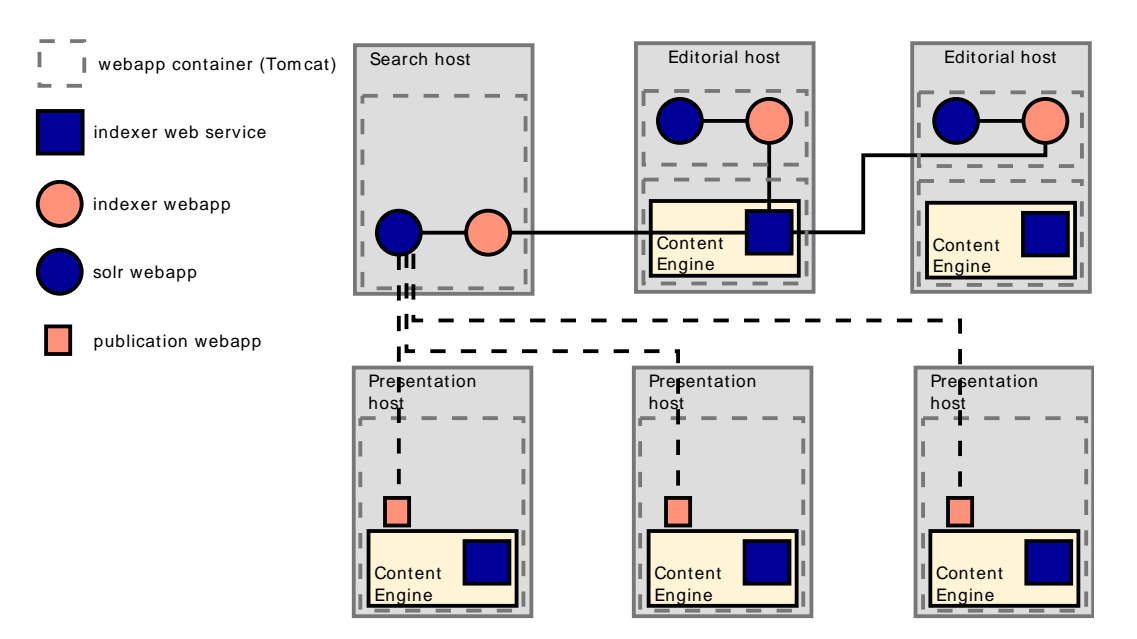

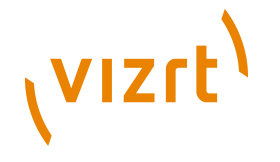

To do this you would need to:

- Install Tomcat on your search host.
- Deploy the **solr** and **indexer** web applications supplied with the Content Engine on the search host.
- Copy the **solr** configuration files supplied with the Content Engine to the search host, making sure to modify the index schema to meet your requirements, as described in **[section 5.2.1](#page-46-0)**.
- Modify your publication web applications to use the **solr** instance on your search host.

Isolating **solr** in this way would ensure that re-indexing, for example, does not adversely affect response times on your **presentation host**s. However, it would also make the search host a single point of failure. A more robust solution would be to have two or more search hosts, and direct requests to them via a load balancing and/or fail-over service so that:

- Requests are evenly distributed between the search hosts
- If one host fails, requests are re-directed to other hosts

Load balancing/fail-over strategies can be implemented in many different ways using a variety of different standard products and technologies. Exactly how you do this is outside the scope of this manual: the point is that since all the components involved in searching and indexing communicate via standard, stateless HTTP requests, you can do it using standard web management techniques.

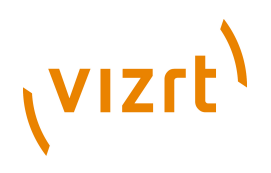

# 6 Caching

In order to reduce the load on the database, the Content Engine maintains a number of internal caches. Objects and other items of information loaded from the database are cached in memory, and may in fact be cached in more than one of the caches. Once an item has been added to a cache, it is retained until:

#### **The item is modified**

Any item that is modified is automatically deleted from the cache.

#### **The cache is full**

The cache has a maximum size. When the cache reaches this maximum size, some items are deleted from the cache to make room for the new arrivals. The least-recently used items are deleted.

#### **The cache is manually flushed**

The caches can be manually flushed using **escenic-admin**. See **[section](#page-50-0) [6.1](#page-50-0)** for details.

#### **The server is shut down**

Whenever the server is shut down or restarted, all caches are flushed.

A typical example of a cache configuration file, would look like this:

```
maxSize=1000
validSeconds=-1
throwCount=300
objectLimit=10000
objectsToKill=100
```
# <span id="page-50-0"></span>**6.1 Flushing Caches**

Caches can be flushed while the server is running. To do so:

- 1. Go to the **escenic-admin** application's **component browser**. (For details, see **[section 2.1.16](#page-22-0)**).
- 2. Use the component browser to find the cache component you want to reset.
- 3. Invoke the cache component's **flush** method. For instructions on how to do this, see **[section 2.1.16.2](#page-23-0)**.

# **6.2 Tuning The Object Caches**

You can tune the object caches by setting the following cache properties:

#### **maxSize**

The maximum number of objects allowed in the cache.

# (VIZrt)

#### **throwCount**

The number of objects that will be removed from the cache once **maxSize** is reached. You should normally set it to at least 10% of **maxSize**, since the process of identifying which objects to remove carries an overhead. If you set **throwCount** very low, then a small number of objects will be removed very frequently. Removing a larger number of objects less often is usually more efficient.

#### **validSeconds**

You can use this property to set a time threshold (in seconds) after which objects are removed from the cache. This prevents modified objects from surviving in the cache too long. However, the Content Engine is in general efficient at removing invalid objects, so it can usually be set to **-1** (which disables this process).

These properties are set by editing configuration files. For general information about editing Escenic configuration files, see **[section 4.2](#page-37-0)**. You can also make temporary changes to cache settings while the Content Engine is running using the **escenic-admin** application's component browser (see **[section](#page-22-0) [2.1.16](#page-22-0)**).

Ideally, all caches should be large enough to hold all the elements ever added to it: this would mean an element would never need to be loaded from the database more than once. In practice, this is unlikely to be possible due to memory limitations, so trade-offs must be made. Tuning the object caches is therefore usually a trial-and-error process aimed at finding the best possible set of trade-offs for a particular installation. If cache limits are set too low, the database will be accessed too often, resulting in reduced performance. If cache limits are set too high, memory can be overloaded, which also results in reduced performance. It is worth noting, however, that a high cache limit can only cause problems if the cache space is actually used: setting a cache limit too low, however, is guaranteed to have some effect on performance.

In general, the best way to tune the caches is to regularly check the performance summary displayed on the **escenic-admin** application's **Performance Summary** page (see **[section 2.1.3](#page-12-0)**). This summary contains a general **Caches** section for the Content Engine's caches, plus individual sections listing information about the caches in each web application. For information on how to interpret the statistics displayed in these tables, see **[section 2.1.3.1](#page-12-1)**.

When determining cache sizes you also need to take into account how much memory they will occupy, and this is a function of both the number of objects in the cache **and** the size of those objects. This is particularly significant in the case of web applications' **PresentationArticleCache**s, since the size of the objects held in them can vary widely. If a publication's typical content items are large, then its **PresentationArticleCache** may become very large. If you know the average size of the articles in a publication, then you can estimate the memory the cache is likely to consume as follows:

If an 'average' document is 15KB of plain (8-bit) text (either HTML or XML), it will basically occupy 30KB as a Java object because Java uses 16-bit

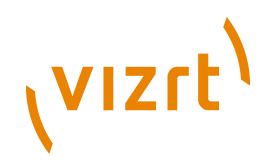

encoding internally. In addition, there is a fixed overhead of around 5KB per article, giving a total memory requirement of around 35KB. So if you set the **PresentationArticleCache**'s **maxSize** property to 10000 documents, the cache may require up to 350 MB of memory.

The following sections contain some basic items of useful information about each of the object caches listed on the **escenic-admin Performance Summary** page. The following information is provided about each cache:

- The cache component name. This is the name you use to locate the cache in the component browser (although the easiest way to find it is just to click the cache's link on the **escenic-admin Performance Summary** page).
- The cache configuration file name. This is the file you need to create or edit to make permanent changes to the cache configuration. Global Content Engine cache configuration files may be added to one or more of your configuration layers. For information about configuration layers, see **[section 4.3](#page-40-0)**. Web application cache configuration files must be added to the web application's **WEB-INF/localconfig** folder.
- Typical object size. You need this to work out how much memory the cache will use when it is full.

### **6.2.1 Global Caches**

The caches described in the following sections are the global caches displayed on the **escenic-admin Performance Summary** page. Other global caches may appear on this page if plug-ins have been installed.

#### **6.2.1.1 AgreementCache**

#### **Cache component name**

**/neo/io/content/cache/AgreementCache**

**Cache configuration file**

*configuration-layer-root***/neo/io/content/cache/ AgreementCache.properties**

**Typical Average Object Size**

1Kb.

#### **6.2.1.2 ArticleListCache**

#### **Cache component name**

**/neo/io/content/cache/ArticleListCache**

#### **Cache configuration file**

*configuration-layer-root***/neo/io/content/cache/ ArticleListCache.properties**

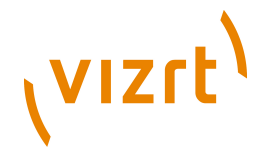

#### **Typical Average Object Size**

1Kb.

#### **6.2.1.3 ArticleSourceMap**

**Cache component name**

**/neo/io/content/cache/ArticleSourceMap**

**Cache configuration file**

*configuration-layer-root***/neo/io/content/cache/ ArticleSourceMap.properties**

**Typical Average Object Size**

1Kb.

#### **6.2.1.4 ArticleXmlCache**

This cache is not used. 

#### **6.2.1.5 CatalogCache**

**Cache component name**

**/neo/io/content/cache/CatalogCache**

**Cache configuration file**

*configuration-layer-root***/neo/io/content/cache/CatalogCache.properties**

**Typical Average Object Size**

1Kb.

#### **6.2.1.6 ExternalContentCache**

**Cache component name**

**/neo/io/content/cache/ExternalContentCache**

**Cache configuration file**

*configuration-layer-root***/neo/io/content/cache/ ExternalContentCache.properties**

**Typical Average Object Size**

 $1Kh$ .

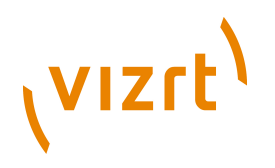

#### **6.2.1.7 LayoutCache**

#### **Cache component name**

**/neo/io/content/cache/LayoutCache**

**Cache configuration file**

*configuration-layer-root***/neo/io/content/cache/LayoutCache.properties**

#### **Typical Average Object Size**

1Kb.

#### **6.2.1.8 ObjectCache**

**Cache component name**

**/io/api/ObjectCache**

**Cache configuration file**

*configuration-layer-root***/io/api/ObjectCache.properties**

**Typical Average Object Size**

1Kb.

#### **6.2.1.9 PublicationCache**

This cache's **maxSize** should be set to a large enough value to ensure that it never needs to be flushed. (that is, large enough to hold references to all sections of all publications). 

**Cache component name**

**/neo/io/content/cache/PublicationAttributeCache**

#### **Cache configuration file**

*configuration-layer-root***/neo/io/content/cache/ PublicationAttributeCache.properties**

#### **Typical Average Object Size**

 $1Kb.$ 

#### **6.2.1.10 ReferenceEntityCache**

**Cache component name**

**/neo/io/content/cache/ReferenceEntityCache**

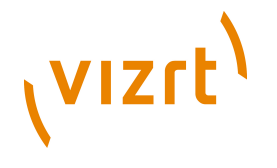

#### **Cache configuration file**

*configuration-layer-root***/neo/io/content/cache/ ReferenceEntityCache.properties**

**Typical Average Object Size**

1Kb.

#### **6.2.1.11 RelationshipCache**

#### **Cache component name**

**/io/api/RelationshipCache**

**Cache configuration file**

*configuration-layer-root***/io/api/RelationshipCache.properties**

**Typical Average Object Size**

1Kb.

#### **6.2.1.12 SectionCache**

This cache's **maxSize** should be set to a large enough value to ensure that

it never needs to be flushed (that is, large enough to hold references to all sections of all publications). 

**Cache component name**

**/neo/io/content/cache/SectionCache**

**Cache configuration file**

*configuration-layer-root***/neo/io/content/cache/SectionCache.properties**

**Typical Average Object Size**

1Kb.

#### **6.2.1.13 SectionParameterCache**

Section parameter caching can be disabled by setting the property **parameterCache** to 'false' in **neo/io/managers/ SectionManager.properties**. In production this property should aways be set to true, which is the default. This property should set to be **false** in template development environments, like this:

parameterCache=false 

**Cache component name**

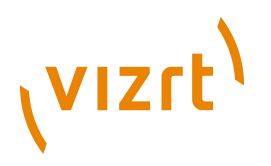

**/neo/io/content/cache/SectionParameterCache**

#### **Cache configuration file**

*configuration-layer-root***/neo/io/content/cache/ SectionParameterCache.properties**

**Typical Average Object Size**

1Kb.

#### **6.2.1.14 SectionSourceMap**

**Cache component name**

**/neo/io/content/cache/SectionSourceMap**

**Cache configuration file**

*configuration-layer-root***/neo/io/content/cache/ SectionSourceMap.properties**

**Typical Average Object Size**

 $1Kb.$ 

#### **6.2.2 Web Application Caches**

#### **6.2.2.1 PresentationArticleCache**

**Cache component name**

**/neo/xredsys/presentation/cache/PresentationArticleCache**

**Cache configuration file**

*webapp***/WEB-INF/localconfig/neo/xredsys/presentation/cache/ PresentationArticleCache.properties**

#### **Typical Average Object Size**

Very variable, very publication dependent, but often somewhere between 20 and 40Kb.

#### **6.2.2.2 PresentationListCache**

#### **Cache component name**

**/neo/xredsys/presentation/cache/PresentationListCache**

**Cache configuration file**

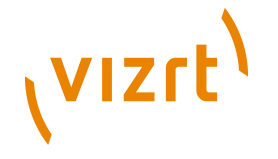

*configuration-layer-root***/neo/xredsys/presentation/cache/ PresentationListCache.properties**

#### **Typical Average Object Size**

 $1Kh$ 

#### **6.2.2.3 PresentationPoolCache**

This cache's **maxSize** should be set to a large enough value to ensure that it never needs to be flushed.

#### **Cache component name**

**/neo/xredsys/presentation/cache/PresentationPoolCache**

**Cache configuration file**

*configuration-layer-root***/neo/xredsys/presentation/cache/ PresentationPoolCache.properties**

#### **Typical Average Object Size**

1Kb.

#### **6.2.2.4 PresentationSectionCache**

This cache's **maxSize** should be set to a large enough value to ensure that it never needs to be flushed.

**Cache component name**

**/neo/xredsys/presentation/cache/PresentationSectionCache**

**Cache configuration file**

*configuration-layer-root***/neo/xredsys/presentation/cache/ PresentationSectionCache.properties**

**Typical Average Object Size**

1Kb.

# **6.3 Distributed Caching**

In a multi-server installation, each server running the Content Engine has its own set of caches, and all these caches must be synchronized with each other to some extent. Specifically, whenever a change is made that can potentially cause an item in a cache to become invalid, that change must be reported to all servers, so that the appropriate caches can be checked and the invalid item can be removed, if necessary. The basic mechanism is that the Content

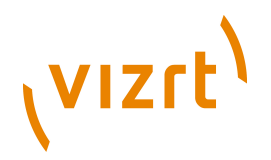

Engine generates an event each time a potentially cache-invalidating change is made. At the same time, the Content Engine also listens for such events generated by other Content Engine instances, and when it receives such an event, checks the appropriate cache and if necessary, removes the invalid item.

There are, however, two ways to set up distributed caching:

- Using an **RMI hub**. An RMI (remote method invocation) hub acts as a central clearing house for cache invalidation events. It listens for events from all **change-generating** servers, and passes the events on to all servers.
- Using a **mesh set-up**. In this case there is no hub, and all servers must be explicitly configured to listen for events from all **change-generating** servers.

In a typical multi-server installation, different servers have different functions. There are two basic server types:

#### **Publishing servers**

A publishing server is a 'back-end' server used by editorial staff to create and modify publication content using Content Studio.

#### **Presentation servers**

A presentation server is a 'front-end' server used to serve publication content.

As a general rule, therefore, a publishing server is a change-generating server, and a presentation server is not. This is, however, not always the case, since some publications include functionality that enables "reader participation" of one kind or another. If the Forum plug-in is installed, for example, then presentation servers will also be change-generating servers.

The following sections describe both kinds of distributed caching set-up.

Whichever caching set-up you use, you should make sure to set the **java.rmi.server.hostname** system property on all your Content Engine instances. Each Content Engine instance should have this property set to its own host name or IP address.

#### **6.3.1 With RMI Hub**

The RMI hub is a special application included with the Content Engine distribution. You can install it in order to simplify the management of multiserver installations. It provides the easiest way of implementing distributed caching, especially for larger installations with many servers.

In order to use an RMI hub, each Content Engine instance must be configured with the IP address of the RMI hub and with a unique name with which to identify itself to the hub. On start-up, each Content Engine instance registers

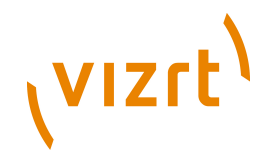

with the RMI hub. All invalidation events received by the RMI hub are then broadcast to all registered Content Engines.

The RMI hub is run as a stand-alone process, started from a Shell script. It can run either on the same host machine as a Content Engine instance, or alone on a dedicated host. The RMI hub and the registered Content Engine instances may be restarted independently of each other.

Setting up your installation to use an RMI hub involves two main tasks:

- Setting up the RMI hub itself
- Configuring the Content Engine instances in your installation to use the RMI hub

These tasks are described in the following sections.

#### **6.3.1.1 RMI Hub Set-up**

All you need to run the RMI hub is supplied in the **/opt/escenic/engine/ contrib/rmi-hub** folder. This folder contains:

- A **classes** sub-folder containing just one file, **trace.properties**. This file defines logging levels and the log output file name for the RMI hub.
- A **config** sub-folder containing a configuration tree for the RMI hub. This folder tree contains a configuration layer like the main Content Engine configuration layers described in **[chapter 4](#page-36-0)**, but specific to the RMI hub.
- **hub.sh**, a shell script for starting the RMI hub.

To set up the RMI hub:

1. Copy the components in the **/opt/escenic/engine/contrib/rmi-hub** folder to new locations where they will not be overwritten when new versions of the Content Engine are installed. The recommended locations are:

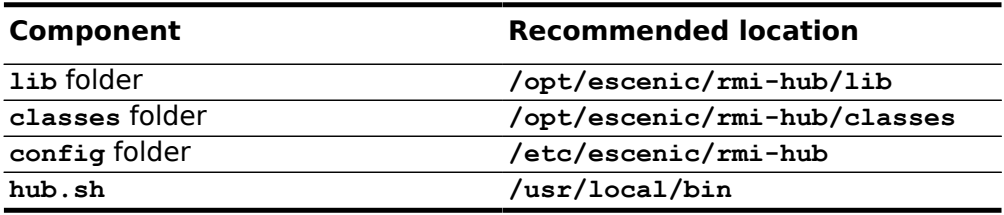

#### For example:

**\$** mkdir /opt/escenic/rmi-hub/

- **\$** mkdir /etc/escenic/rmi-hub/
- **\$** cp /opt/escenic/engine/contrib/rmi-hub/lib /opt/escenic/rmi-hub/
- **\$** cp /opt/escenic/engine/contrib/rmi-hub/classes /opt/escenic/rmi-hub/

**\$** cp /opt/escenic/engine/contrib/rmi-hub/config/\* /etc/escenic/rmi-hub/

#### then log in as **root** to copy **hub.sh** to **/usr/local/bin**:

**#** cp /opt/escenic/engine/contrib/rmi-hub/hub.sh /usr/local/bin/

2. While still logged in as root, open **hub.sh** for editing, locate the variable **HOSTNAME** and set it to the host name or IP address of your RMI hub.

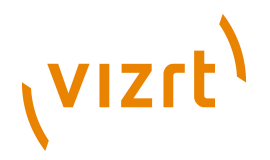

If your RMI hub has the IP address **172.16.3.10**, for example, then you could set it as follows:

HOSTNAME=172.16.3.10

The **.properties** files in the configuration layer should not need to be edited, so you can now start the RMI hub simply by executing **hub.sh**.

#### **6.3.1.2 Content Engine Set-up**

To set up your Content Engine instances to use the RMI hub, you need to edit four configuration layer **.properties** files. For general information about configuration layers and how to edit them, see **[section 4.1](#page-36-1)**. The files you need to edit are:

#### *configuration-layer-root***/neo/io/managers/**

**HubConnectionManager.properties**

The following properties must be set for this component:

#### **hub=rmi://***hub-address***:1099/hub/Hub**

The location of the hub. Replace *hub-address* with either the host name or the IP address of the host machine on which your RMI hub is installed. This property is common for all Content Engine instances in the cluster, so it can be set in the common configuration layer.

#### **hostname=***address*

The host name or IP address of the host machine on which this Content Engine instance is installed. This property is host-specific, so it must be set in a host configuration layer.

In a standard installation, default values should work for this component's other properties.

#### *configuration-layer-root***/Initial.properties**

Make sure the following properties are set for all servers (that is, set them in the common layer):

service.1.1-remote-expire=/neo/io/services/RemoteExpireServiceBootstrap service.1.2.5-api=/io/api/RMIBootstrap

Add the following property to this component (in the common layer):

service.1.6-rmi-hub-manager=/neo/io/managers/HubConnectionManager

The addition of this property ensures that the hub connection manager is started.

#### *configuration-layer-root***/io/api/EventManager.properties**

The following properties must be set for this component (in the common layer):

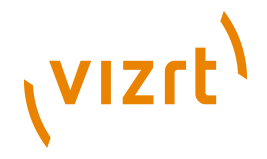

#### **clientConfiguration=/neo/io/services/HubConnection**

This tells the event manager to poll the **HubConnection** service for events.

#### **pingTime=10000**

This tells the event manager to poll for events every 10 seconds.

## *configuration-layer-root***/neo/io/services/**

#### **RemoteExpireService.properties**

For change-generating servers only, add the following property to this component:

clientConfiguration=/neo/io/services/HubConnection

This tells the **RemoteExpireService** to send invalidation events to the **HubConnection** service. Since this setting is only required on changegenerating servers, you should add the property to the appropriate host configuration layers (or possibly to a family configuration layer).

#### **6.3.2 Mesh Set-up**

If you choose not to use an RMI hub, then change-generating servers must send invalidation events to all other servers rather than sending them just to the RMI hub.

To set up your installation in this way, you need to edit the following configuration layer **.properties** files. For general information about configuration layers and how to edit them, see **[section 4.1](#page-36-1)**. The files you need to edit are:

#### *configuration-layer-root***/Initial.properties**

Make sure the following properties are set for all servers (that is, set them in the common layer):

service.1.1-remote-expire=/neo/io/services/RemoteExpireServiceBootstrap service.1.2.5-api=/io/api/RMIBootstrap

#### *configuration-layer-root***/io/api/EventManager.properties**

For change-generating servers only, the **remoteServers** property must be contain a comma-separated list of servers to which invalidation events must be set. There must be one entry in the list for every other Content Engine instance in the installation, and each entry must have the form:

*host-address*:8123

where *host-address* is either the host name or IP address of the host on which the target Content Engine instance is running.

Since this setting is only required on change-generating servers, you should add the property to the appropriate host configuration layers (or possibly to a family configuration layer).

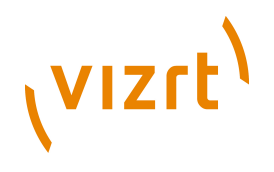

#### *configuration-layer-root***/neo/io/services/**

**RemoteExpireService.properties**

For change-generating servers only, the **remoteManagers** property must be contain a comma-separated list of **EventManager**s to which invalidation events must be set. There must be one entry in the list for every other Content Engine instance in the installation, and each entry must have the form:

rmi://*host-address*:8123/io/api/EventManager

where *host-address* is either the host name or IP address of the host on which the target Content Engine instance is running.

Since this setting is only required on change-generating servers, you should add the property to the appropriate host configuration layers (or possibly to a family configuration layer).

The following examples show the configuration for two change-generating servers (**input1** and **input2**), and two presentation-only servers (**presentation1** and **presentation2**).

Here are the properties that need to be set in *configuration-layer-root***/ Initial.properties** (common layer):

service.1.1-remote-expire=/neo/io/services/RemoteExpireServiceBootstrap service.1.2.5-api=/io/api/RMIBootstrap

Here are the properties that need to be set in the host configuration layer for **input1**. First *configuration-layer-root***/io/api/EventManager.properties**:

remoteManagers=rmi://input2:8123/io/api/EventManager, rmi://presentation1:8123/io/api/EventManager, \ rmi://presentation2:8123/io/api/EventManager

then *configuration-layer-root***/neo/io/services/ RemoteExpireService.properties**:

remoteServers=input2:8123, presentation1:8123, presentation2:8123

Here are corresponding properties for **input2**. First *configuration-layer-root***/ io/api/EventManager.properties**:

remoteManagers=rmi://input1:8123/io/api/EventManager, rmi://presentation1:8123/io/api/EventManager, \ rmi://presentation2:8123/io/api/EventManager

then *configuration-layer-root***/neo/io/services/ RemoteExpireService.properties**:

remoteServers=input1:8123, presentation1:8123, presentation2:8123

You can see from the above example that in a large installation with many servers, it can be quite difficult to ensure that these properties are correctly set on all servers. That is why the RMI hub set-up is recommended.

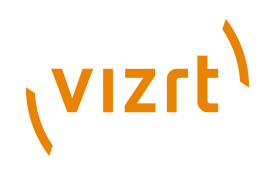

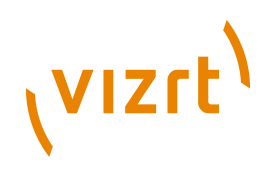

# 7 Bootstrapping

By default, when the Content Engine is started, all its caches are empty. In a test or development environment, where activity is usually very low, this is not a problem. For a production system running a busy site, however, the level of requests can be so high as to completely cripple the site if all requests have to be fully processed rather than served from the cache. For this reason, the Content Engine includes an **InitialBootstrapper** component that can be used to protect the Content Engine from traffic during start-up, allowing it to prime the caches with frequently-requested pages before it is required to respond to real requests.

The **InitialBootstrapper** component works by:

- Intercepting incoming requests and returning HTTP 503 responses (Service Unavailable).
- Simultaneously submitting a series of dummy requests for frequently requested pages, thereby priming the caches with content that will enable fast responses to many requests when the bootstrap sequence is completed.

Bootstrapping is initialized on a per-publication basis by setting the **bootstrapOnStartup** parameter in each publication's **feature** resource. The **bootstrapOnStartup** parameter allows you to specify the individual sections of a publication that are to be bootstrapped. For a detailed description, see **Escenic Content Engine Resource Reference**, **section 6.6** .

Details of how the **InitialBootstrapper** component carries out the bootstrap operation can be controlled by setting properties in the *configuration-layerroot***/neo/io/content/InitialBootstrapper.properties** configuration file, described in the following section.

# **7.1 InitialBootstrapper**

**InitialBootstrapper** inherits properties from:

• **java.lang.Object**

It also has the following properties of its own:

#### **secondsToWait (read/write) int**

The number of seconds that the InitialBootstrapper should wait before trying to load the publications. Note that this time should include the time it takes from Escenic components loading to the application server being ready and accepting requests. If this value is too low, then requests may be stopped by the server, and the component will fail. If this value is too high, then the startup time of Escenic might appear to

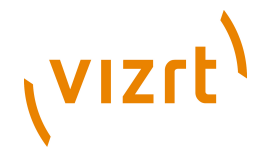

be longer than nessecary. It is by default set to wait 60 seconds. It is better that this value is too high rather than too low.

#### **timeoutSeconds (read/write)**

#### **int**

The number of seconds to try retrieving a publication. By default, if a publication has not finished bootstrapped within 30 seconds, it will continue to the next publication.

#### **threadCount (read/write)**

#### **int**

the number of simultaneous threads to use when bootstrapping. Typically this should be set to the same number of processors

#### **articlesToRetrieve (read/write) int**

The number of articles to retrieve from the front page. Typically, the default value of "1" is satisfactory. The bootstrapper will keep trying to retrieve articles until it successfully loads this number of articles from the front-page.

#### **articlesToAttempt (read/write)**

**int**

The number of articles to attempt to retrieve from the front page. Typically, the default value of "5" is satisfactory. This means that after 5 failed attempts it will stop trying to retrieve articles from the section in question, and move on to the next.

#### **depth (read/write)**

**int**

The default depth to try to probe when going throught the section tree. By default, a publication's top section along with its children are probed, i.e. the depth is set to 2. Setting this property has effect when the bootstrapOnStartup is set to the keyword true. This value can be overridden on a per-publication basis, by specifying a number in the bootstrapOnStartup feature.

# **failureThreshold (read/write)**

**int**

The number of failures that are to be tolerated in a publication. By default, the bootstrapper will stop accessing a publication if it fails 5 sections.

#### **token (read-only)**

#### **String**

The value of the token that the initial bootstrapper will use as a query parameter when issuing the HTTP requests.

#### **bootstrappedPublications (read-only)**

#### **String**

A list of publications that were bootstrapped when the bootstrapper was run.

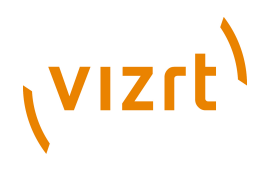

# **bootstrapped (read/write)**

#### **boolean**

Wether or not all publications have been bootstrapped. This value may be set to true before or during bootstrapping, and any running bootstrap threads will stop their work. This property must be false in order for bootstrapping to start. When bootstrapping is finished, this property is automatically set to true. By default, this property is false upon startup, and after bootstrapping, will be true.

#### **threadRunning (read-only)**

#### **boolean**

true if any bootstrapping is happening right now, false otherwise. Simply an indicator of wether or not the bootstrapper is active.

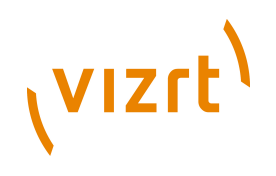

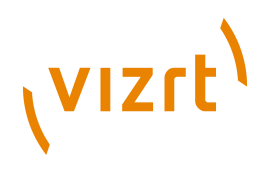

# 8 Throttling

The Content Engine has a a number of throttle services that you can use to limit the number of concurrent requests that various parts of the system will attempt to handle. Once the specified threshold is reached, requests to the overloaded part of the system will be refused.

The following throttle services are available:

#### **WebServiceThrottle**

Limits access to the Content Engine web service used by Content Studio.

#### **DatabaseUpdateThrottleService**

Limits the number of concurrent database updates.

#### **DatabaseReadThrottleService**

Limits the number of concurrent database reads.

#### **JspThrottleService**

Limits the number of concurrent page requests.

The throttle services are all enabled by default and set up with default configurations. You should **not** switch the throttle services off in a production environment, as overload situations are then likely to be handled in an unpredictable manner. You can, however, configure the throttle services by editing the appropriate files in one of your configuration layers (see **[chapter](#page-36-0) [4](#page-36-0)**).

All the throttle services are instances of the **ResourceThrottle** class, and are configured by setting **ResourceThrottle** properties. The most important property you can set is **maximumConcurrent**, which determines the maximum number of concurrent requests that will be handled.

For **WebServiceThrottle**, **DatabaseUpdateThrottleService** and **DatabaseReadThrottleService**, **maximumConcurrent** is set by default to 100, which is a relatively high value that can most likely be left unmodified. Database accesses should normally be controlled by the database system itself, so **DatabaseUpdateThrottleService** and **DatabaseReadThrottleService** can be seen as "failsafe" devices that will only ever be needed if something is badly configured elsewhere. Similarly, usage of the Content Engine's web service is unlikely under normal operation ever to reach a level of 100 concurrent accesses, even in large installations, so if this limit is ever reached, it is probably a sign that something is wrong.

**JspThrottleService**, on the other hand, is not just a failsafe device, it is vital to ensuring that the Content Engine handles periods of high activity in a controlled manner. Moreover, the optimum setting for **maximumConcurrent** is entirely installation-dependent, and must be based on experience and testing. For this reason, the default value is deliberately set set to a low value of 10. There is no sensible default: you must observe the Content Engine's performance and arrive at the optimum setting by trial and error.

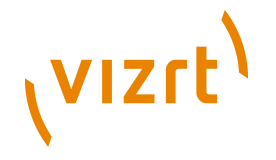

In order to find out the optimum settings in a production environment, you need to examine performance numbers, and the number of HTTP 503 messages returned. The **escenic-admin** application's **Performance summary** option displays a page of performance data including an **Activity Monitors** section containing throttle activity data (see **[section 2.1.3.3](#page-14-0)**).

The **Current Usage** column in the **Activity Monitors** section shows the current number of concurrent accesses. Above the **Current Usage** section, the **/neo/io/reports/HitCollector** entry in the **Load Averages** section shows the request load reaching the Content Engine. The **Failures** field shows how many requests have failed or been rejected. If failures are being recorded by the **/neo/io/reports/HitCollector**, and you see that incrementations of this value coincide with high **Current Usage** values for the **JspThrottleService**, then **maximumConcurrent** is probably set too low.

All the throttles are implemented using the **ResourceThrottle** class, and therefore have the same set of configuration properties, described in the following section.

# **8.1 ResourceThrottle**

**ResourceThrottle** inherits properties from:

• **java.lang.Object**

It also has the following properties of its own:

#### **maximumConcurrent (read/write) int**

The maximum number of concurrent usages of a specific resource. This number decides how many simultaneous clients can use the resources at a time.

#### **availableCapacity (read-only) int**

The number of free resources that this throttle attempts to govern. This number changes every time someone checks in a resource, or the maximumConcurrent value changes.

#### **overloadMessage (read/write) String**

The message that clients can use when handling the case in which the server has been overloaded. The hard-coded default message is "Resources Exhausted".

#### **activeResources (read-only)**

#### **Collection**

A list of string representations of all active resources. If a resource has become unavailable for a prolonged period of time, this will show what the resource is being used for.

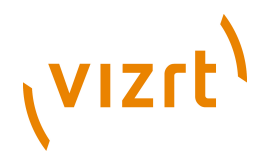

# **serviceRunning (read-only)**

#### **boolean**

Whether or not the service is running. This flag is modified by doStartService and doStopService.

# **serviceEnabled (read/write)**

#### **boolean**

Whether or not the service is enabled. If the service is disabled, no log of activity will be kept, and no attempts to use resources (checkout) will fail.

# **8.2 Per-Publication Throttling**

By default, the same throttle controls access to all publications. It may be, however, that you want to isolate the publications from one another, so that a traffic spike on one publication does not affect the performance of other publications. You can do this by defining additional throttle service components like the default **/neo/io/services/JspThrottleService** component. You can then:

- Configure different publications to use different throttle services.
- Set the **maximumConcurrent** property individually for each publication.

Note that doing this does not increase the total capacity of the server. If **maximumConcurrent** was already set to its optimum value in a single throttle set-up, then this number of concurrent requests must be shared out between the throttle services in the new set-up.

To set up additional throttle services:

- 1. Create a **.properties** file for each throttle service you want to create in one of your configuration layers. You might, for example, create a file called *configuration-layer-root***/throttles/MyThrottle.properties**:
- 2. Add the following class definition.

\$class=neo.util.ResourceThrottle

3. Add the additional property settings you require. For example:

maximumConcurrent=5

- 4. Since you've added new throttle services, you will probably need to reduce the **maximumConcurrent** setting of the default throttle service (**/neo/io/services/JspThrottleService**) accordingly. To do this, edit *configuration-layer-root***/neo/io/services/ JspThrottleService.properties**. (You may need to create this file if it does not already exist in the configuration layer.)
- 5. For every publication web application that is to use the new throttle service, you must edit the **WEB-INF/web.xml** file. Open the file, find the **ECETimerFilter** definition and add a new parameter definition as a child of the **init-param** element:

<init-param> <param-name>throttle</param-name>

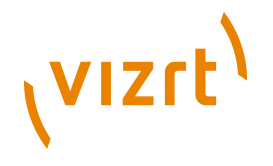

 $<$ param-value>/throttles/MyThrottle</param-value>  $\texttt{<}/\texttt{init-param}\texttt{>}$ 

The **throttle** parameter must be set to the name of the new throttle service (**/throttles/MyThrottle** in this case).
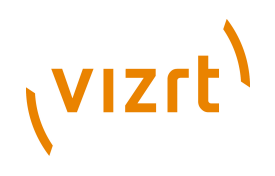

# 9 Performance

This chapter is intended to provide you with a starting point for identifying and solving the problems involved in ensuring that your Escenic site performs and scales well. The information it contains is general in nature, but wherever numbers are discussed, they are based on an assumption that the site will need to serve around 50 000 simultaneous users.

The architecture shown in the following diagram should cater for such numbers and includes all the components discussed in this chapter.

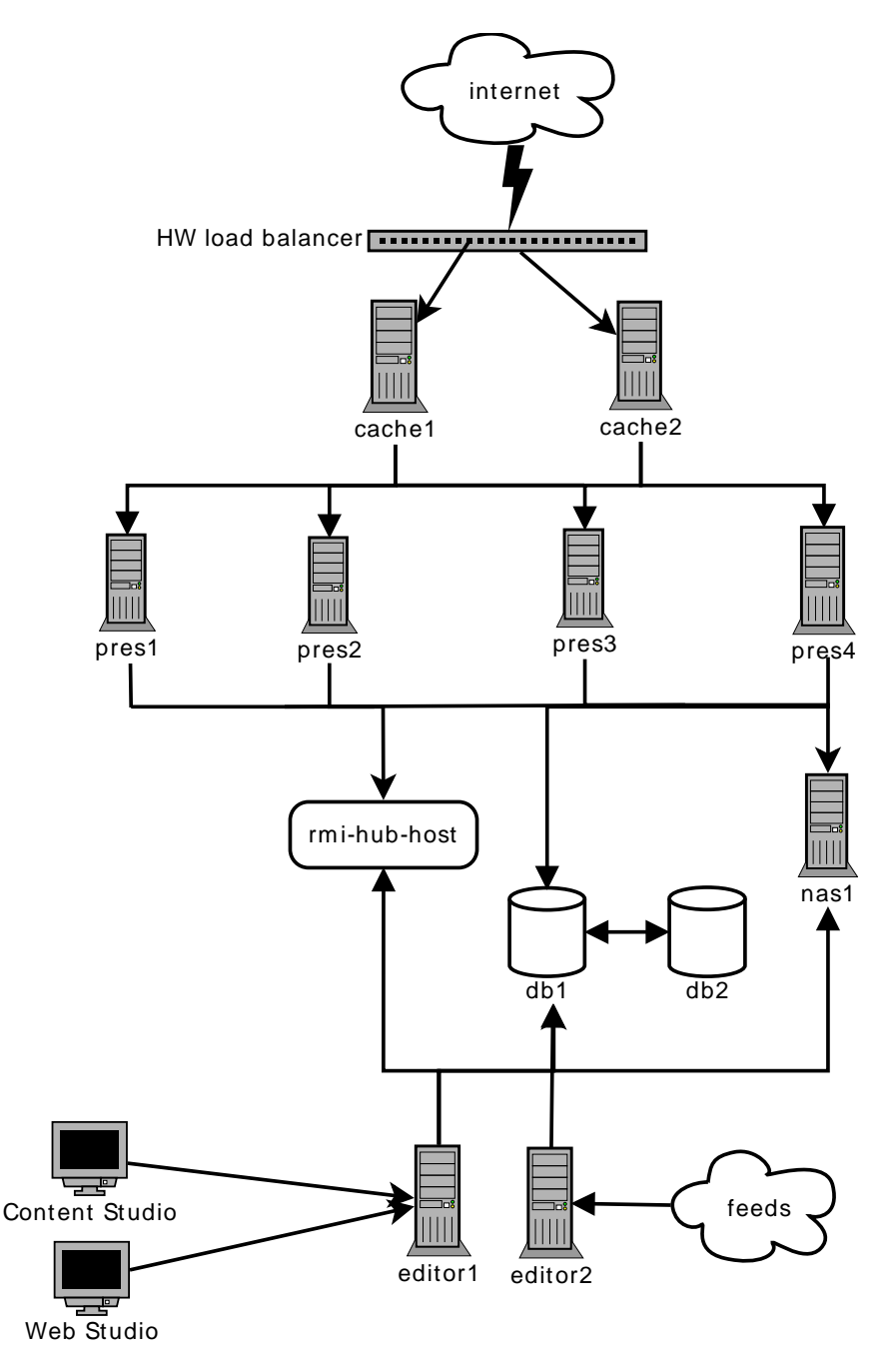

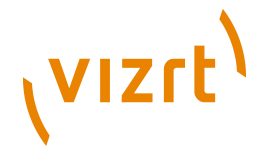

# **9.1 Scalability**

Ensuring the scalability of a typical Escenic site is fundamentally a matter of correctly caching the content. It involves:

- Correctly tuning the Content Engine caches (see **[chapter 6](#page-50-0)**).
- Running a distributed memory cache (**memcached**) to ease the load on the databases (see **Escenic Content Engine Installation Guide**, **section 4.3**)
- Running a well-configured cache server, such as [Akamai,](http://akamai.com) [Squid](http://squid--cache.org) or [Varnish](http://varnish.projects.linpro.no) in front of the application servers.

You will need:

- 6-8 engine hosts
- 2 database hosts
- Some kind of [high availability solution](http://en.wikipedia.org/wiki/High_availability) for the file system (using [HA proxy](http://haproxy.1wt.eu/) and [virtual IPs,](http://en.wikipedia.org/wiki/Virtual_IP_address) for example)
- An RMI hub
- 2-4 cache servers (multiplied by two if you are using Squid 2.x).

## **9.2 Web Server Set-up**

The cache servers will in most cases also run a web server of some kind. Most of the advice given below is applicable in general terms whatever web server you use, but the specific examples are based on the [Apache web server](http://httpd.apache.org/).

### **9.2.1 Web Server Tuning**

Your web server needs to be tuned before going into production. The standard configuration included with the Apache distribution (or with our OS software package) is not optimised for high load web sites and you will therefore need to modify it. It is particularly important to configure the [mpm\\_common](http://httpd.apache.org/docs/2.2/mod/mpm_common) worker module for production use. Be sure to read and understand the documentation for this module and then continue to these more general Apache performance guides:

- <http://httpd.apache.org/docs/2.2/misc/perf-tuning.html>
- <http://www.devside.net/articles/apache-performance-tuning>

**Do not use** the prefork MPM worker, use the multi-threaded worker instead.

The Apache worker is set at compile time. Thus, if you have compiled it from source, check your build (**configure**) options to be sure the multi-threaded worker is selected. If you have installed Apache from RPM/DEB packages, you can usually use **rpm -qa | grep -i apache** or **dpkg -l "\*apache\*mpm"** to make sure that the high speed worker is being used.

This example shows how to configure the Apache worker for production use.

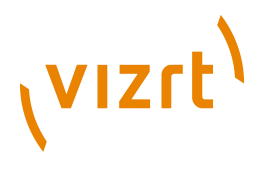

```
# worker MPM
<IfModule worker.c>
# We could increase ServerLimit to 64 and ThreadLimit/MaxClients to 8192,
# but be aware of the OOM of Death!!
# initial number of server processes to start
# http://httpd.apache.org/docs/2.2/mod/mpm_common.html
#startservers
StartServers 3<br>Serverlimit 32
ServerLimit
# minimum number of worker threads which are kept spare
# http://httpd.apache.org/docs/2.2/mod/mpm_common.html
#minsparethreads
MinSpareThreads 512
# maximum number of worker threads which are kept spare
http://httpd.apache.org/docs/2.2/mod/mpm_common.html
#maxsparethreads
MaxSpareThreads 1024
# upper limit on the configurable number of threads per child process
# http://httpd.apache.org/docs/2.2/mod/mpm_common.html
#threadlimit
ThreadLimit 4096
# maximum number of simultaneous client connections
# http://httpd.apache.org/docs/2.2/mod/mpm_common.html
#maxclients
MaxClients 4096
# number of worker threads created by each child process
# http://httpd.apache.org/docs/2.2/mod/mpm_common.html
#threadsperchild
ThreadsPerChild 128
# maximum number of requests a server process serves
# http://httpd.apache.org/docs/2.2/mod/mpm_common.html
#maxrequestsperchild
MaxRequestsPerChild 10000
</IfModule>
```
Make sure that you have a good understanding of the **MaxKeepAliveRequests** and **KeepAliveTimeout** parameters. The following values:

```
MaxKeepAliveRequests 1000
KeepAliveTimeout 5
```
work well in many production sites today. However, your needs may be different and you should therefore be careful when setting these parameters.

### **9.2.2 Why You Need a Web Server**

It might seem tempting to remove the web server in order to simplify your server setup, especially since some cache servers (such as Varnish) offer powerful URL rewriting facilities, easy manipulation of HTTP headers and advanced access control lists.

However, production sites without a web server are rare, and if you plan to offer personalised sites (with user login, etc.), session binding is required. Some cache servers (such as Oracle Web Cache) have built-in session binding but others, such as Varnish, do not. Therefore, web servers are likely to be

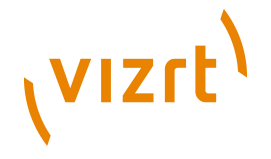

needed for the foreseeable future. For more on session binding, see **[section](#page-80-0) [9.8.1](#page-80-0)**.

# **9.3 Database Performance**

Database performance has an indirect impact on page rendering time and the responsiveness of the Content Engine as a whole. The effect of the database on overall performance is reduced by the Content Engine's caching strategy, but it is not eliminated. If a performance problem arises that appears to originate in the database, then it may be necessary to examine the database queries being executed in order to locate the "problem" SQL statements.

## **9.3.1 Identifying Slow Transactions**

The Content Engine measures the time taken to execute every SQL statement. The **escenic-admin** application's **Performance summary** option (see **[section 2.1.3](#page-12-0)**) displays a page of performance data that includes the average and peak access times for database engine queries and updates:

```
Database Engine Queries: 
  Since last sample: 
  2 db queries; 
  effective 0.00Hz; 
   average 4ms; peak 6ms; 
  load 0.00 (delta -0.00); 
  0 failures; 
 Total:
   44 db queries; 
  average 32ms.
Database Engine Updates:
  Since last sample:
   862 db transactions;
   effective 1.58Hz;
   average 2ms;
  peak 27ms;
   load 0.00 (delta -0.00); 
  0 failures; 
  Total:
   14148 db transactions;
   average 8ms.
```
These figures give you some idea of how the database is performing: a wellperforming database will usually have an average access time of around 10 milliseconds for both queries and updates.

If a database operation takes more than 10 seconds (10,000 milliseconds), the Content Engine logs the transaction with an ERROR message in the log. The message contains information about the internal Content Engine transaction being performed, and may in some cases contain the actual SQL query being executed. If your database regularly has peaks of over 10 seconds, you should look in the log file to see what kinds of transactions are causing the problems.

The 10 second threshold for logging database transactions as errors is not fixed: you can set the threshold higher or lower by configuring the **/neo/io/ managers/ContentManager** component. To change the error threshold for read transactions, set the **readThreshold** property. To change the error threshold for write transactions, set the **updateThreshold** property.

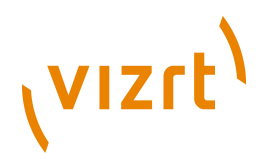

You can reset these properties at run time using the **escenic-admin** application's **Component browser** option (see **[section 2.1.16](#page-22-0)**). In this way you can easily set the properties to catch the peak access times currently being reported by the **Performance summary** option and find out what operations are causing the problems.

## **9.3.2 Troubleshooting Slow Transactions**

If you find what looks like a particularly slow SQL transaction, you can configure the Content Engine to generate additional diagnostic information. To do this, use the **escenic-admin** logging level editor (see **[section 2.1.19](#page-25-0)**) to set the logging category **com.escenic.sql.Logger** to one of the following values:

#### **INFO**

Logs the SQL statements themselves before they are executed.

**DEBUG**

Additionally logs the positional parameters of the prepared statements, as they are set.

You can now see all the SQL statements executed in the log.

You can permanently set the logging level for **com.escenic.sql.Logger** by editing your **trace.properties** file (see **[chapter 11](#page-86-0)** for details).

## **9.3.3 Getting the Database to Scale**

The real limitation governing the scalability of most read-heavy sites is the number of available database handles. Scaling up the application server layer does not make sense if the database can only deal with a limited number of read/write handles. Some high-end Oracle cluster solutions may possibly help solve this problem, but [MySQL](http://mysql.com) clusters cannot be used since they do not support sub-queries. Standard master/slave configurations are therefore the only option. As far as Vizrt is aware, **all** current Content Engine sites are based on master/slave database configurations, regardless of what database they use.

It is important to remember that both the read and write connection pools in ECE **must be configured to work on the master database instance**. The slave databases are for data redundancy (standby backup) only, and should not be used to serve requests as this **may** cause unforeseen behaviour.

You are recommended to install [memcached](http://memcached.org) on each of your **engine-host**s. **memcached** acts as a layer on top of the most important Content Engine cache, **/neo/xredsys/presentation/cache/PresentationArticleCache**, and significantly reduces the number of database read operations. See **Escenic Content Engine Installation Guide**, **section 4.3** for details of how to install **memcached** on your **engine-host**s.

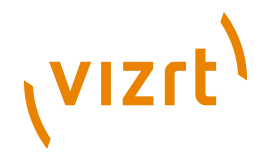

## **9.3.4 Percona Server**

One way of improving database performance at MySQL-based sites, is to replace your standard MySQL server with Percona Server. Percona is a heavilyoptimized high-performance build of MySQL. It is designed to be a drop-in replacement for MySQL and offers, in addition to improved performance, a number of improved diagnostics and management features. It is in use at a number of Content Engine installations and is known to perform well.

Percona is, like MySQL, open source software.

# **9.4 The TCP/IP Stack**

The TCP/IP stack also imposes scalability limitations. How many simultaneous open TCP connections can your front-end servers handle, and how many open connections can be handled by the back-end components supporting them? Each layer in your software stack communicates with the layer below via TCP: load balancer -> cache server -> application server -> database/file system. There need to be sufficient connection handles available at each level to prevent bottlenecks occurring.

Each connection made to the load balancer results in a corresponding request to a cache server, so you need sufficient connection handles here to handle whatever maximum number of simultaneous requests you have decided upon. The cache servers should respond directly to a large number of requests, so you will need a much smaller number of connection handles between the cache servers and the application servers. Similarly, some requests will be responded to directly by the application server, so an even smaller number of connection handles is required for communication between the application server and the database/file system.

In order for your installation to perform well, the relationships between the number of connection handles available at each level in your server architecture must reflect the actual requirements of the traffic reaching your site.

### **9.4.1 Caching Servers**

For the caching servers in the front layer of your server architecture you need have a clear understanding of TCP connection scalability issues.

The first thing you may notice as the load on your system increases, is that the cache server process runs out of file handles (unless its start script increases the right kernel parameter). This is because the operating system uses one file handle for each connection, and on many systems the default number of handles a single user process is allowed to create is 1024. This problem can be temporarily fixed with the **ulimit -u** command (on Linux and FreeBSD). To fix it more permanently you need to edit **/etc/sysctl.conf** (on Linux and FreeBSD) or **/etc/system** (on Solaris). You can set the maximum number of file handles up to several hundred thousand, so there is no real limitation here.

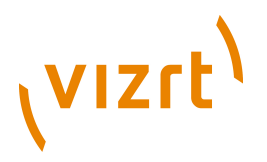

The operating system set up TCP connections between a local port and an anonymous port on the requesting host:

 $cache01:2323 -> ortherhost:1237$ 

Port numbers are defined in the TCP protocol as an unsigned 16-bit number which gives a maximum of 65535 ports. The local port number can, however, be re-used for connections to different hosts:

cache01:2323 -> otherhost:1237 cache01:2323 -> yetanotherhost:4545

This means that the maximum theoretical number of connections a cache server can handle is:

(65535 - *reserved-ports*) \* *incoming-ip-addresses*

where *reserved-ports* is the number of ports reserved for system services by the operating system (usually 1024).

For this to work well, the load balancer in front of the cache must be transparent: that is, it must supply the IP address of the request source and not its own IP address.

For example, if three users are visiting your web site:

```
user1:2213 -> load-balancer:80 -> cache01:80
ueser2:1212 -&load=balancarr:80 -& cash=01:80user3:5333 -> load-balancer:80 -> cache01:80
```
then ideally, **cache01** should see the IP addresses of the requesting clients (**user1**, **user2** and **user3**) rather than the IP of the load balancer. Your cache server will then be able to handle as many TCP connection as your load balancer can pass on (given that your operating system kernel manages to allocate and recycle enough TCP connections fast enough).

If this is not possible then an alternative (but less satisfactory solution) is to increase the maximum number of possible connections by adding additional interfaces (and corresponding IP addresses) to the load balancer and/or the cache server.

## **9.5 Searching with Solr**

For guidance on how to scale the Solr search engine in a multi-host environment, see **[chapter 5](#page-44-0)**.

## **9.6 Avoiding Single Points of Failure**

A Content Engine's RMI hub and NFS server are potential single points of failure: if they go down and you haven't done anything to prevent it, your web site will go down too. The only way to solve this problem is to duplicate these components: you have the same software installed on two hosts, but only run it on one of them, keeping the other ready as a backup. A **heartbeat** daemon

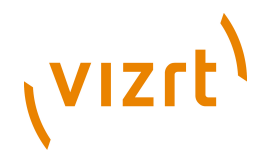

(see [http://haproxy.1wt.eu\)](http://haproxy.1wt.eu) is used to monitor the availability of the service and, if it goes down, start the service on the backup host.

This heart beat/fail over solution should also include a virtual IP address for the host running the critical service. All users of the service access it via the virtual IP address. If the service's primary host goes down and the heart beat starts the service on a backup host, the virtual IP address is moved from the primary host to the backup host. This ensures that no configuration changes are needed to any of the components using the service. Any components using the service at the time of failure will lose all current transactions and connections, but operation will resume on the backup host for any subsequent requests/transactions.

# **9.7 Optimizing the Operating System Kernel**

A newly-installed operating system is not optimized for any particular use: its default settings are designed to cater for a wide range of different uses. For a server that is dedicated to performing a specific task, therefore, it makes sense to adjust the operating system's settings in order to maximize the performance of the software installed on it.

You can optimize the Linux kernel by editing **/etc/sysctl.conf**, and you can list the current kernel settings by entering:

**#** sysctl -a

You can find the names of all the possible kernel parameters you can set by browsing the **/proc/sys** tree in the file system. The kernel parameter **net.ipv6.route.max\_size**, for example, corresponds to the file **/proc/sys/ net/ipv6/route/max\_size**.

For further information, see your operating system documentation, starting with the **sysctl** and **sysctl.conf** man pages.

Here is an example showing how to tune the Linux kernel (tested on 2.6.24) for running an Apache web server and Varnish cache server. Some of the settings here may in fact be redundant, but nevertheless, this configuration is known to work and has a proven track record of serving several high traffic web sites:

```
net.core.rmem_max=16777216
net.core.wmem_max=16777216
net.ipv4.tcp_rmem=4096 87380 16777216
net.ipv4.tcp_wmem=4096 65536 16777216
net.ipv4.tcp_fin_timeout = 3
net.ipv4.tcp tw recycle = 0
net.core.netdev_max_backlog = 30000
net.ipv4.tcp_no_metrics_save=1
net.core.somaxconn = 262144net.ipv4.tcp_syncookies = 0
net.ipv4.tcp_max_orphans = 262144net.ipv4.tcp_max_syn_backlog = 262144
net.ipv4.tcp_synack_retries = 2
net.ipv4.tcp_syn_retries = 2
```
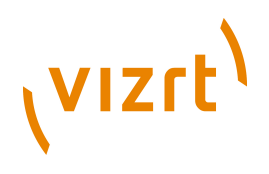

# **9.8 Highly Interactive Sites**

Highly interactive sites that incorporate social networking functionality, such as sites based on the Viz Community Expansion, have additional requirements. They can contain large amounts of user-generated information, and displayed pages frequently contain personalized and dynamic elements. it is therefore necessary to consider performance in the following additional areas:

- Session binding
- Edge Side Includes (ESI)

If you are implementing a straightforward content-based site that does not offer large-scale user interaction, you can ignore this section.

## <span id="page-80-0"></span>**9.8.1 Session Binding**

For any Content Engine site that allows visitors to create user profiles and log in, you are recommended to make use of Apache's **mod\_proxy\_balancer** for providing sticky sessions and load balancing.

Be aware that you cannot use application server clustering (that is, sharing sessions between your application servers) since this requires that all objects written to the **Session** object are serializable. Currently, this requirement is not met by all Content Engine objects, and you therefore need to bind all sessions to one specific application server. You can either do this in your web server (for example, Apache's **mod\_proxy\_balancer**, as mentioned above) or alternatively in some cache servers, such as [Oracle Web Cache.](http://www.oracle.com/technology/products/ias/web_cache)

### **9.8.2 Edge Side Includes**

[Edge Side Includes \(ESI\)](http://www.w3.org/TR/esi-lang) is an XML-based language (and a W3C standard) that allows web page and template developers to include caching requirements in their page mark-up. This makes it possible to establish a differential caching policy that caches different parts of a page for different lengths of time. A page is essentially broken up into fragments with different caching policies. Some highly dynamic fragments (the number of messages in a user's inbox, for example) may be cached for a very short time or not at all, while parts that are likely to change less often (such as a news article or blog entry) can be cached for much longer. Big IP, Varnish, Akamai, Oracle Webcache and Squid 3 all support ESI.

The basic idea is that the application developer, who is the person best placed to know how long a given fragment should be cached, sends that information to the cache server in the form of ESI directives. With Varnish at least, no additional configuration is required to make the cache server respect ESI directives. This example shows how to set a cache time of one minute on a fragment.

<sup>&</sup>lt;%@ taglib uri="<http://jakarta.apache.org/taglibs/response-1.0>" prefix="response"%> <response:addHeader name="Cache-Control"> s-maxage=60 </response:addHeader>

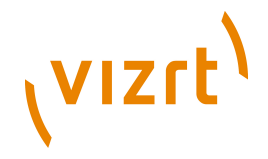

Template developers need to be aware that using ESI imposes constraints on how they structure their templates. They must also be sure to set the **smaxage** HTTP header in entry point JSPs (the ones that directly respond to HTTP requests rather than being included by other JSPs).

## **9.8.3 User Registration**

If you expect large numbers of users (say 10 000) to register on your site within a very short space of time (say 5-10 minutes), then you will need to establish some kind of queueing mechanism to cope with this.

## **9.9 How to Test**

In order to know whether or not your installation is likely to meet your needs you need to test it. The following sections provide some advice on testing and useful test tools. Three kinds of testing are considered:

- Smoke testing (initial tests intended to give you a general idea of how your set-up is performing)
- Functional testing (does your set-up actually do all the things it's supposed to do?)
- Load testing (will your set-up function satisfactorily under the maximum loads you expect your site to experience?)

## **9.9.1 Smoke Testing**

A good starting point is to verify that the site is actually delivering content and to measure how fast it does this over time. You can do this by repeatedly accessing the site using the **wget** command and

- Observing the effect on operating system resources using commands such as **top**, **vmstat** and **iotop**
- Observing how the Content Engine responds using the performance summary pages in the **escenic-admin** web application (see **[section 2.1.3](#page-12-0)**)

**wget** downloads a requested page with all its linked resources, such as images, style sheets and Javascript files. You should always call it several times when you are testing, in order to even out variations in performance. The time taken to respond to a single request cannot be trusted, since it may have arrived at an exceptionally good or bad point in time: when the caches are being filled up, when the connection to the database needs to be re-established or when Java is performing garbage collection. You should therefore submit the command in a loop that executes it a number of times, for example:

```
$ for i in $(seq 10); do
     time \
     wget -p \
     --delete-after \
     -o /dev/null \
    http://mysite.com/
done
```
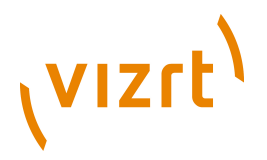

You should repeat this test at intervals to see the effect of the changes you make during tuning.

This command can also be used to fill up the front end caches after they have been flushed (for instance after a new deployment of your portal software).

#### **9.9.2 Functional testing**

We recommend using *IMeter for functional tests. You can use it to write scripts* that simulate typical user activities. We do not, however, recommend JMeter for load testing. It does not put enough strain on an installation to verify that it can sustain real, high volume traffic.

#### **9.9.3 Load testing**

For load testing we recommend two different tools:

• [Siege](http://www.joedog.org/index/siege-home) for testing straightforward read operations. Siege is multithreaded and can exert enough pressure on your site to quickly reveal its weaknesses.

Here is an example **siege** command for starting 100 sessions on an Escenic Community Expansion site, and creating 50 blogs in each session:

```
$ $ siege -c 100 \
  -r 50 \lambda -f siegedata-create-blog \
   -H "Cookie:...."
```
The actual HTTP request sent to the browser is read from a siege data file (**siegedata-create-blog** in the example above). These files have a very simple format, for example:

http://mysite.com/community/addStory.do POST parameterOne=valueOne&parameterTwo=valueTwo...

They can easily be constructed by carrying out an operation in the browser and then using a debugger such as Firefox's Firebug to capture what is actually being sent to the server.

• [httperf](http://www.hpl.hp.com/research/linux/httperf/) for more testing more complex scenarios involving user input. **httperf** allows you to write session scripts that simulate the GET, PUT, POST and DELETE operations various kinds of user activity would result in. Furthermore, it can replay your Apache access logs, giving your tests real user traffic patterns as opposed to looping through a list of URLs sorted in alphabetical order.

Here is an example that shows **httperf** creating 1000 connections and submitting 20 requests over each connection, establishing 100 connections per second:

```
$ httperf\
  -hog \lambda --server myserver.com \
  --num-conn 1000 \
  --ra 100 \sqrt{ } --num-calls=20
```
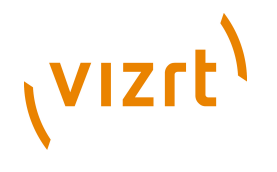

See the **httperf** man pages for a detailed explanation of the parameters.

Once you have built up a library of tests, you can create a shell script to execute them all simultaneously. For example:

#! /usr/bin/env bash create\_blog.siege & commit\_poll\_vote.siege & login\_user.siege & replay\_the\_access\_log.httperf &

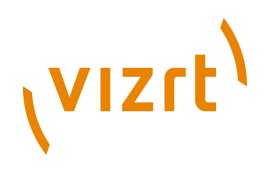

# 10Backup

There are three items that need to be backed up in order to have a full backup of an Escenic installation:

- The database server
- Various files in the file system

## **10.1 Database Server**

All publication content other than images and media files are stored in the database. Database backups should be carried out every day, ideally at a time of day when little new content is created.

For information on how to carry out and verify database backups, see the documentation for your particular database server.

Note that if your database server needs to be shut down during backups, then your publications will be partly inaccessible to users. Partly inaccessible means:

- No updates will be possible
- Any previously accessed pages that have not been removed from the cache will be accessible to readers; others pages will not be accessible.

Most database servers do, however, support online backup.

## **10.2 File System**

The following kinds of file system files need to be backed up:

- Data files
- Content Engine configuration files
- Publication web applications
- Content Engine program files

There are many utilities available, both commercial and open source, for carrying out file system backups. You can either use one of these or write your own backup script.

### **10.2.1 Data Files**

The data files that need to be backed up consist of publication images and media files, which are not stored in the database. The location of these files is defined by the **ServerConfig** component's **filePublicationRoot** property. Use the **escenic-admin** application's **Component browser** option (see **[section 2.1.16](#page-22-0)**) to see this property.

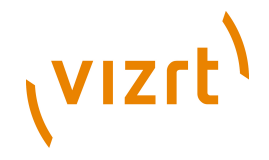

All this folder's sub-folders and files should be backed up. Backups should be performed on the same schedule as the database, since the files stored here are closely related to database content.

## **10.2.2 Content Engine Configuration Files**

Depending on your configuration set-up you may have one or more configuration layer on each server that needs to be backed up. For further information about configuration layers and their locations, see **[chapter 4](#page-36-0)**.

You are strongly recommend to keep all your configuration layers in some kind of version control system, so that you can easily track what changes have been made and revert to earlier versions if the system should become unstable after configuration changes. If you do this, then you will not need to keep backups of these files (but you will, of course need to keep backups of your version control system repository).

Backups should be performed daily.

### **10.2.3 Publication Web Applications**

The web applications that drive Escenic publications consist of a combination of template code (JSP files) and various configuration files in the **WEB-INF** and **META-INF** folders, which also need to be backed up. These applications are deployed on the application server by the Content Engine assembly tool from a copy in the **/opt/escenic/assemblytool/publications** folder.

As with the Content Engine configuration files, you are strongly recommend to keep your publication web applications in a version control system. If you do this, then you will not need to keep backups of the deployed web applications, but you will need to keep backups of your version control system repository.

## **10.2.4 A Simple Backup Script**

Here is a very simple script that saves back up copies of a MySQL database:

```
#! /bin/bash
dir=/var/backups/escenic
# db backup
mysqldump ecedb | gzip -9 > $dir/$(date --iso)-ecedb.sql.gz
```
If you save it in **/etc/cron.daily/ece**, then it will be run every day, creating daily backups of your databases.

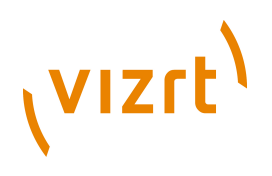

# <span id="page-86-0"></span>11Logging

The Content Engine uses the Apache **log4j** utility to handle logging. **log4j** is very flexible: among other things, it allows the logging level to be changed without restarting the Content Engine.

By default, the Content Engine outputs log messages to **System.out**, which means the application server's log file. You can, however, change this (and many other log settings) by creating a **trace.properties** file and adding it to your application server's classpath. An easy way of doing this is:

- 1. Copy the supplied template **trace.properties** file from **/opt/escenic/ engine/classes** to the root folder of your common configuration layer (**/ etc/escenic/engine/common**).
- 2. Edit the copied file (see **[section 11.1](#page-86-1)**).
- 3. Most application servers have a folder whose contents are automatically added to the classpath. Create a symbolic link to your **trace.properties** file in this folder. If you use Tomcat, for example, you can make sure your **trace.properties** is added to the classpath by entering:

```
$ cd /opt/tomcat/lib/
$ ln -s /etc/escenic/engine/common/trace.properties
```
If you do this, then any changes you make to **trace.properties** will take effect the next time you start the application server.

# <span id="page-86-1"></span>**11.1 Editing trace.properties**

You can use the **trace.properties** file to configure all aspects of logging, including the following:

- Log file location
- Log file rotation
- Log file layout
- Logging levels
- Multiple log file generation

The following sections contain some hints on how to use **trace.properties** to achieve certain objectives, but no more than that. For a full description of all the possibilities offered by **log4j** and the **trace.properties** file format (which is complicated), see [http://logging.apache.org/log4j/1.2/](http://logging.apache.org/log4j/1.2/manual.html) [manual.html](http://logging.apache.org/log4j/1.2/manual.html) and [http://logging.apache.org/log4j/1.2/apidocs/org/apache/log4j/](http://logging.apache.org/log4j/1.2/apidocs/org/apache/log4j/PatternLayout.html) [PatternLayout.html](http://logging.apache.org/log4j/1.2/apidocs/org/apache/log4j/PatternLayout.html).

# **11.2 Log File Rotation**

An application server can generate large numbers of log messages, so if no action is taken, log files can grow unmanageably large. **Log file rotation**

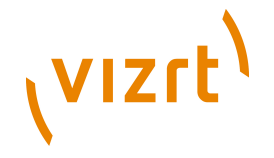

solves this problem by starting a new log file at fixed intervals. You can either use a third party log rotation program or else set up **trace.properties** so that the Content Engine starts logging to a new file periodically. You can define the period between log files either by time (every 24 hours, for example) or by data volume (every *x* kilobytes).

You can, for example, change the log file once a day by replacing this line in the default **trace.properties**:

log4j.appender.FILE=org.apache.log4j.FileAppender

with this:

```
log4j.appender.FILE=org.apache.log4j.DailyRollingFileAppender
log4j.appender.FILE.DatePattern='.'yyyy-MM-dd
```
# **11.3 Logging Level**

**Logging level** determines how many messages the Content Engine outputs to the log file. For general information about this, see **[section 2.1.19](#page-25-0)**.

Logging level can be set in three different places:

- 1. In the **trace.properties** file. General, permanent logging level settings should be made here.
- 2. In the configuration layers. You can set special logging level settings for a particular component in that component's **.properties** file. Any settings made here will override the general settings in **trace.properties** and are permanent. For general information about configuration layers, see **[chapter 4](#page-36-0)**.
- 3. Using the **escenic-admin** application's **View the logging levels** option (see **[section 2.1.19](#page-25-0)**). Any settings made here will override settings made in **trace.properties** and settings made in the configuration layers. The settings are, however, only temporary: they will disappear when the Content Engine is restarted.

In a production environment you are recommended to set the general logging level to **ERROR**.

## **11.4 Example Logging Set-up**

You can use the following example **trace.properties** file as a basis for your own logging configuration. Replace *mycompany* and *MYCOMPANYLOG* with suitable names of your own.

```
log4j.rootCategory=ERROR
log4j.category.com.escenic=ERROR, ECELOG
log4j.category.neo=ERROR, ECELOG
log4j.category.com.mycompany=ERROR, MYCOMPANYLOG
log4j.appender.ECELOG=org.apache.log4j.DailyRollingFileAppender
log4j.appender.ECELOG.File=/var/log/escenic/ece-messages.log
log4j.appender.ECELOG.layout=org.apache.log4j.PatternLayout
log4j.appender.ECELOG.layout.ConversionPattern=%d %5p [%t] %x (%c) %m%n
log4j.appender.MYCOMPANYLOG=org.apache.log4j.DailyRollingFileAppender
```
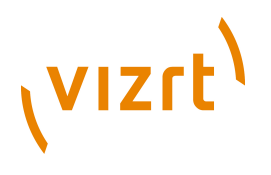

log4j.appender.*MYCOMPANYLOG*.File=/var/log/escenic/mycompany-messages.log log4j.appender.*MYCOMPANYLOG*.layout=org.apache.log4j.PatternLayout log4j.appender.*MYCOMPANYLOG*.layout.ConversionPattern=%d %5p [%t] %x (%c) %m%n

# **11.5 Changing the Name of trace.properties**

If you want to, you can change the name of the logging configuration file by specifying the system property **log4j.configuration**. If you specify the property:

log4j.configuration=myserver-log4j.properties

then the Content Engine will look for its logging configuration in a file called **myserver-log4j.properties**. This can be a useful means of changing the logging configuration for different contexts (development, test, production, for example).

## **11.6 Content Studio Thread Dumps**

Occasionally, a situation can arise which causes Content Studio to freeze. If this situation arises, Content Studio will generate a thread dump as a diagnostic aid. If your users experience this kind of problem with Content Studio, you will probably be asked to submit one of these thread dump files to Vizrt support.

By default, Content Studio checks the event dispatch thread every 15 seconds. If the event dispatch thread is busy twice in succession, then a thread dump file called **Escenic-Content-Studio-thread-dump.log** is generated. It is written to the location defined by the **java.io.tmpdir** system property (as defined on the machine where Content Studio is running).

You can change interval between checks by setting the **property.com.escenic.studio.thread.dump.interval** property in the *configuration-layer-root***/com/escenic/webstart/StudioConfig.properties** configuration file. Specify the required interval in seconds (as an integer).

You can disable this process by setting **property.com.escenic.studio.thread.dump.interval** to **-1**.

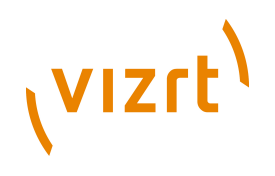

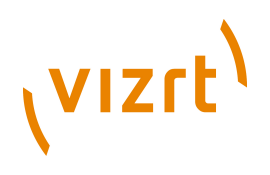

# 12 Monitoring

The **escenic-admin** web application contains a number of functions for monitoring various aspects of Content Engine performance:

- **Performance summary** (see **[section 2.1.3](#page-12-0)**)
- **Top** (see **[section 2.1.4](#page-15-0)**)
- **View JSP statistics** (see **[section 2.1.7](#page-15-1)**)

The Content Engine also provides support for monitoring via the **Java Monitoring and Management Console**.

In addition, all the Content Engine's cache components are now JMX-enabled (JMX stands for **Java Management Extensions**). This means that you can use any JMX client (such as **jconsole**, the Java Monitoring and Management Console bundled with the Java runtime) to monitor cache activity.

If you use the **/usr/local/bin/ece** script to start and stop the Content Engine (recommended, see **Escenic Content Engine Installation Guide**, **section 3.18**), then you can enable and configure JMX support by setting the following parameters in **/etc/escenic/engine/ece.conf**:

```
enable_remote_monitoring
  Set to 1 to enable JMX.
```
**remote\_monitoring\_port** Specify the number of the port you want to use for monitoring the Content Engine.

If you do not use the **/usr/local/bin/ece** script, then you should set the corresponding Java system parameters (**com.sun.management.jmxremote** and **com.sun.management.jmxremote.port**). On Java 6 JMX is enabled by default, so **com.sun.management.jmxremote** can be omitted.

When you run the JMX client you will need to enter the name or IP address of the host on which the Content Engine is running and the number of the remote monitoring port you are using. If you use **jconsole**, then you will find two Content Engine-related namespaces on the **MBeans** tab:

#### **com.escenic.cache**

This contains attributes and statistics for all Content Engine caches.

```
com.escenic.jvm
```
This contains Content Engine-related JVM statistics.

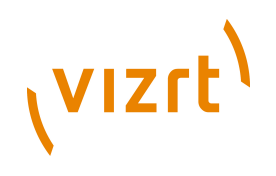

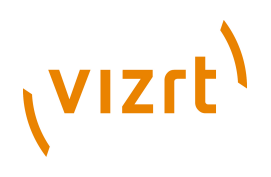

# 13System Properties

The Content Engine will use the system properties described below if they are specified.

The general method of setting system properties depends on which application server you use. Some application servers allow you to set them as **-D** options in the application server startup command, some read configuration files, some let you set system properties from an administration user interface. Consult the documentation for your application server to find out the best way to set system properties.

Some system properties are set by the Content Engine's **ece** startup script, so if you use this script to start the Content Engine, then you can also modify the settings of these properties by editing **/etc/ escenic/engine/ece.conf**. You should avoid setting system properties in both places, since which setting will take precedence in such cases is application server-dependent.

The following descriptions indicate which system properties are set by the **ece** start-up script.

<u>..........................</u>

There are sensible defaults for all system properties, so they do not necessarily need to be explicitly set.

#### **java.security.policy**

Overrides the default java security configuration. Value: **[some location of your choice]/java.policy**. The file **java.policy** should be copied to the file system of the application server from **ECE\_CONFIG/security/**

#### **java.security.auth.login.config**

Overrides the default java security configuration. Value: **[some location of your choice]/jaas.config**. The file **jaas.config** should be copied to the file system of the application server from **ECE\_CONFIG/security/**

For WebLogic installations, use **[some location of your choice]/ jaas-weblogic.config**. The file **jaas-weblogic.config** should be copied to the file system of the application server from **ECE\_CONFIG/ security/**

#### **com.escenic.instance**

The property **com.escenic.instance** will automatically have the value of the name of the host that the instance runs on if both **escenic.server** and **com.escenic.instance** are left unspecified. Set this property if you want it to a have a different value than the host name. One scenario that requires this property to be set is when you are running two application server instances on the same host. Its value should only consist of only letters, numbers, dots and hyphens.

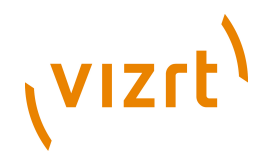

The property **com.escenic.instance** used to be the **escenic.server** property. The property **escenic.server** still works but it is deprecated. Content Engine will ensure that **escenic.server** and **com.escenic.instance** have the same value. If both are set by your configuration, Content Engine will ignore **escenic.server** and assign your value of **com.escenic.instance** to the **escenic.server** property.

#### **com.escenic.instance.class**

The property **com.escenic.instance.class** defaults to the basename of the the EAR file at assembly time. Usually, this is "engine" since the EAR file name is **engine.ear**. The name is taken from the server class of the EAR file.

If you copy the **default.properties** (which describes the default **engine.ear**) and have more than one server class it will be possible to use the name of your server class in your configuration files using the **\${com.escenic.server.class}** syntax.

Assembly tool will create one ear file for every property file that it finds in the **serverclasses** directory. Each of these will run with **com.escenic.instance.class** property set to the ear file name.

Only set up this property if you want it to a have a different value than the ear filename (the server class name). It should only consist of letters, numbers, dots and hyphens.

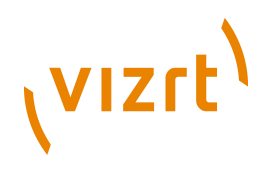

# 14Content Studio Setup

This chapter contains information about various issues related to the set-up of Content Studio.

# <span id="page-94-0"></span>**14.1 Language and Country Settings**

By default, Content Studio uses the language and country settings of the client machine's operating system if possible. If this is not possible (because the required language files are not available), then it uses English language and country settings by default.

You can force Content Studio to ignore the operating system settings and use a specified language by adding the following properties to *configuration-layerroot***/com/scenic/webstart/StudioConfig.properties**:

#### **property.language**

The 2-letter ISO language code of the required language (for example, **en**, **no** or **de**). This setting determines the language in which all Content Studio menu items, labels and messages are displayed. If you specify a language code for which no text files are available, then English will be used by default.

#### **property.country**

The 2-letter ISO country code of the required country (for example, us, **NO** or **DE**). This setting determines the formats and conventions used for displaying such things as decimal numbers, dates and so on.

In addition, it is possible for Content Studio users to override the default behavior **and** any settings in **StudioConfig.properties** by supplying parameters in the Content Studio URL. The default Content Studio start-up link has the following URL:

http://*host*:8080/studio/studio.jnlp

where *host* is the host name or IP address of the Content Engine host. A user can force Content Studio to be run in German, for example, by entering the following URL in the browser address field instead of just clicking on the startup link:

http://*host*:8080/studio/studio.jnlp?language=de&country=DE

Text files for the following languages are currently supplied with Content Studio:s

- English
- German

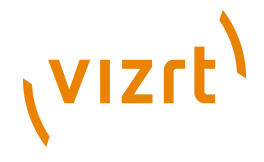

## **14.1.1 Translating Content Studio**

If you need to make Content Studio available in a language other than those supplied by Vizrt, you can translate it yourself. The labels and message strings displayed in the user interface are all defined in two text files:

#### **ContentDescriptorFactory.properties**

This file contains strings used in naming the content items stored in the Content Engine and managed by Content Studio.

#### **ContentStudio.properties**

This file contains the strings used in the more generic parts of the Content Studio user interface.

To make a translated version of Content Studio you need to copy these files, translate all the strings in them, change their names to include the correct two-letter language code (e.g, **es** for Spanish), package them in JAR files and re-assemble the Content Engine. This process is described in detail in the following sections.

Some of the text displayed in Content Studio comes from your publication resources. To ensure a completely translated application, you must also make sure that all the names and labels defined in these resources are also translated and tagged with the correct language code. For details, see the **Escenic Content Engine Resource Reference**. 

#### **14.1.1.1 Translating Content Descriptors**

The installation file paths used in the following description are the recommended file paths described in the **Escenic Content Engine Installation Guide**. If your installation is organized differently, then modify the paths accordingly. 

To translate the content descriptor strings:

- 1. Login as **escenic** on your **assembly-host** (see the **Escenic Content Engine Installation Guide** for an explanation of this term),
- 2. In an empty folder, execute the following command to get a copy of **ContentDescriptorFactory.properties**

**\$** jar xvf /opt/escenic/engine/lib/engine-core-5.3.10.154952.jar neo/xredsys/content/type/ ContentDescriptorFactory.properties

- 3. Open **ContentDescriptorFactory.properties** and translate all the strings in it.
- 4. Rename **ContentDescriptorFactory.properties** as follows:

**\$** mv ContentDescriptorFactory.properties ContentDescriptorFactory\_*lang*.properties

where *lang* is the ISO-639 code for your target language.

5. Copy the file to correct location in the assembly tool's **classes** folder:

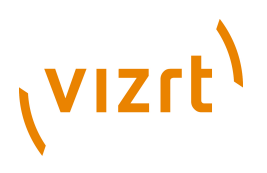

**\$** cp ContentDescriptorFactory\_*lang*.properties /opt/escenic/assemblytool/classes/neo/xredsys/ content/type

#### **14.1.1.2 Translating Application Strings**

The installation file paths used in the following description are the recommended file paths described in the **Escenic Content Engine Installation Guide**. If your installation is organized differently, then modify the paths accordingly.

To translate the Content Studio application strings:

- 1. Login as **escenic** on your **assembly-host** (see the **Escenic Content Engine Installation Guide** for an explanation of this term),
- 2. In an empty folder, execute the following commands to get a copy of **ContentStudio.properties**

```
$ jar xvf /opt/escenic/assemblytool/dist/war/studio.war studio/lib/studio-
core-5.3.10.154952.jar
$ jar xvf studio/lib/studio-core-osl-5.3.10.154952.jar com/escenic/studio/core/resources/
ContentStudio.properties
```
- 3. Open **ContentStudio.properties** and translate all the strings in it.
- 4. Rename **ContentStudio.properties** as follows:

**\$** mv ContentStudio.properties ContentStudio\_*lang*.properties

where *lang* is the ISO-639 code for your target language.

5. Enter the following commands to package your translation file as a Content Studio add-on

```
$ mkdir -p studio/lib/
$ jar cvf studio/lib/mytranslation.jar com/escenic/studio/core/resources/
ContentStudio_lang.properties
$ jar cvf mytranslationAddon.jar studio/lib/mytranslation.jar
```
where *mytranslation* is the name you have chosen for your translation.

6. You need to digitally sign the add-on you have created: this is required by Java Webstart for security reasons. For detailed information about this and how to create certificates and sign jar files, see the Java SDK documentation. You can, however, sign the add-on with a self-certified certificate that has a default validity of six months as follows:

**\$** keytool -genkey -keystore myKeyStore -alias escenic\_translation

**\$** keytool -selfcert -keystore myKeyStore -alias escenic\_translation

**\$** jarsigner -keystore myKeyStore *mytranslation*Addon.jar escenic\_translation

7. Copy the signed add-on to the Content Studio **addon** folder as follows:

**\$** cp *mytranslation*Addon.jar /opt/escenic/engine/studio/addon

#### **14.1.1.3 Deploying and Testing The Translation**

To test your translation:

1. Assemble the Content Engine as described in the **Escenic Content Engine Installation Guide**.

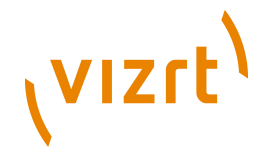

- 2. Deploy the re-assembled Content Engine on the **engine-host** you are using for test purposes.
- 3. Start Content Studio, making sure to use the correct **engine-host**. Depending on the language settings of the computer you are working on, you may also need to specify the user-interface language as described in **[section 14.1](#page-94-0)**.

If you are satisfied with the results then you can deploy the re-assembled Content Engine to all your **engine-host**s. Otherwise correct any mistakes you have made in your language files, repeat the packaging, assembly and deployment process and test again.

# **14.2 Spelling Dictionaries**

Spelling dictionaries for the following languages are supplied with Escenic Content Studio:

- English
- German
- Spanish
- French

You can however, add dictionaries for other languages (including right-to-left languages such as Arabic).

Content Studio uses a third-party spelling checker created for an XML editor called XmlMind. This product requires dictionaries to be compiled into a proprietary format, so in order to create a dictionary for Content Studio you must first download a (free) dictionary compiler from **[http://](http://www.xmlmind.com/dictbuilder.shtml) [www.xmlmind.com/dictbuilder.shtml](http://www.xmlmind.com/dictbuilder.shtml)**.

**dictbuilder** is a Java program. Supplied with it are a shell script and .BAT file so that it can be used as a command line utility on any standard operating system. Full documentation is also available at the above location.

Once you have downloaded and installed **dictbuilder**, the basic procedure for adding a dictionary to Content Studio is:

- 1. Obtain one or more plain text word lists from which a dictionary can be generated. If you use more than one word list, they must be in the same encoding.
- 2. Obtain or create a **hints file**: this is a text file containing optimization rules for the target language. Ready-made hints files are provided for a number of languages in the **dictbuilder** download package. If there is no hints file in the package for your target language, then you will need to create one. In order to create a good hints file you need detailed knowledge of the target language. For further information, see **[http://](http://www.xmlmind.com/_dictbuilder/doc/hints_file.html) [www.xmlmind.com/\\_dictbuilder/doc/hints\\_file.html](http://www.xmlmind.com/_dictbuilder/doc/hints_file.html)**.
- 3. Optionally, obtain or create a **freq file** (a list of frequently-used words) and a **prefixes file** (a list of allowed prefixes). Again, these are provided for some languages in the **dictbuilder** download package, otherwise you

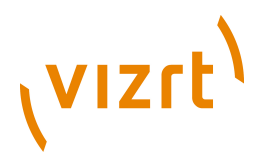

can make them yourself if you have sufficient knowledge of the target language.

- 4. Generate a dictionary using **dictbuilder**. For further information, see **[http://www.xmlmind.com/\\_dictbuilder/doc/using\\_builder.html](http://www.xmlmind.com/_dictbuilder/doc/using_builder.html)**. This produces a **.cdi** output file.
- 5. Optionally package the **.cdi** file in a **.dar** archive. For further information, see **[http://www.xmlmind.com/\\_dictbuilder/doc/](http://www.xmlmind.com/_dictbuilder/doc/storage_of_dicts.html) [storage\\_of\\_dicts.html](http://www.xmlmind.com/_dictbuilder/doc/storage_of_dicts.html)**.
- 6. Upload the **.cdi** file or **.dar** archive to a web server somewhere in your network.
- 7. Create a text file and enter the URL of the dictionary (**.cdi** file or **.dar** archive) you have uploaded. If you have created several dictionaries, then you should add the URLs of all your dictionaries to this file, each on a separate line.
- 8. Upload this text file to a web server somewhere in your network.
- 9. Edit your *configuration-layer-root***/com/escenic/webstart/ StudioConfig.properties** file. Add a new property called **property.com.escenic.xmlmind.dictionary.list.url**, and set its value to the URL of the dictionary list file that you uploaded in step 7.

Once this has been done, the new dictionaries you have added should be available from any Content Studio instances launched via WebStart.

If , for example, you created dictionaries for Norwegian and Swedish (**no.cdi** and **se.cdi**) and uploaded them to **http://www.my-domain.com/static/ dictionaries**, then you would need to create a file (lets call it **dictionarylist.txt**) with the following content:

http://www.my-domain.com/static/dictionaries/no.cdi http://www.my-domain.com/static/dictionaries/se.cdi

If you uploaded this file to the same location, then you would need to add the following property to your *configuration-layer-root***/com/scenic/webstart/ StudioConfig.properties** file:

## **14.2.1 Dictionary Sources**

There are a number of free/open source spelling checkers available, many of which have associated word lists for a wide range of languages. These word lists are in most cases themselves open source, and can therefore be freely used (although there may be restrictions on redistribution). They may need to be decompiled from their native format before they can be used as input to **dictbuilder**.

Two of the most commonly used spelling checkers are **ispell** and **aspell**. Dictionaries created for these two systems cover a wide range of languages.

In addition, ready-converted XmlMind dictionaries for a number of languages can be downloaded from [http://www.xmlmind.com/spellchecker/](http://www.xmlmind.com/spellchecker/user_contrib_dicts.html) [user\\_contrib\\_dicts.html](http://www.xmlmind.com/spellchecker/user_contrib_dicts.html).

property.com.escenic.xmlmind.dictionary.list.url=http://www.my-domain.com/static/dictionaries/ dictionary-list.txt

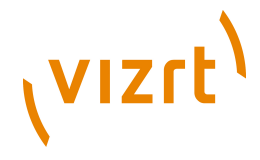

#### **14.2.1.1 Converting Ispell Dictionaries**

The **dictbuilder** documentation includes instructions on how to use dictionaries made for **ispell** (a popular open source spelling checker) here: [http://www.xmlmind.com/\\_dictbuilder/doc/from\\_ispell.html.](http://www.xmlmind.com/_dictbuilder/doc/from_ispell.html)

#### **14.2.1.2 Converting Aspell Dictionaries**

Here is an example of how to create an XmlMind dictionary from an **aspell** dictionary (in this case Greek, which has the ISO language code **el**). To do this you need to install **aspell** on your computer as well as **dictbuilder**. **aspell** is available for both Windows and Unix-based platforms. The **dictbuilder** package includes a hints and a freq file for Greek.

1. Export the **aspell** word list:

**\$** aspell --encoding ISO-8859-7 -l el dump master > greek.txt

Note that you need to ensure that the encoding of the exported word list is the same as any hints, freq and prefixes files you are going to use.

2. Convert the exported word list with **dictbuilder**:

**\$** dictbuilder -cs ISO-8859-7 -hints el.hints -freq el.freq greek.txt -o el.cdi

- 3. Upload **el.cdi** to your web server.
- 4. Create a **dictionary-list.txt** file containing the URI of **el.cdi** (plus the URIs of any other dictionaries you have uploaded). For example:

... http://www.my-domain.com/static/dictionaries/el.cdi

- 5. Upload **dictionary-list.txt** to the same location.
- 6. Add the following property to your *configuration-layer-root***/com/scenic/ webstart/StudioConfig.properties** file:

property.com.escenic.xmlmind.dictionary.list.url=http://www.my-domain.com/static/dictionaries/ dictionary-list.txt

# **14.3 Memory Settings**

...

You can change the Java memory settings used to run Content Studio on the client by modifying the **vmargs** property in *configuration-layer-root***/com/ scenic/webstart/StudioConfig.properties**. The default setting for this property is:

vmargs=-Xms128m -Xmx256m

These settings may, however, be too low for users who need to be able to edit large images. To find out the approximate maximum image size that can be edited in Content Studio, divide the **-Xmx** value by 30. The default setting, in other words, will allow users to edit images of up to about 8.5 mega pixels in size. If this is insufficient, increase the **-Xmx** value as required. A **vmargs** setting of:

vmargs=-Xms128m -Xmx512m

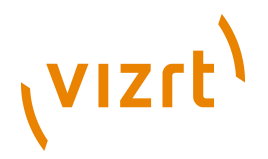

for example, will enable users to edit images of up to about 17 mega pixels in size.

# **14.4 Default Sort Order**

You can change the default sort order Content Studio uses when listing content items by setting the property **com.escenic.studio.search.date** in *configuration-layer-root***/com/scenic/webstart/StudioConfig.properties** as follows:

property.com.escenic.studio.search.date=*date*

where *date* is one of:

#### *creationDate* **(default)**

Content items are sorted by the date they were created.

#### *lastModifiedDate* **(default)**

Content items are sorted by the date they were last modified.

#### *publishDate* **(default)**

Content items are sorted by the date they were published. Note that if you use this option, content items that have never been published will not be listed.